<span id="page-0-1"></span><span id="page-0-0"></span>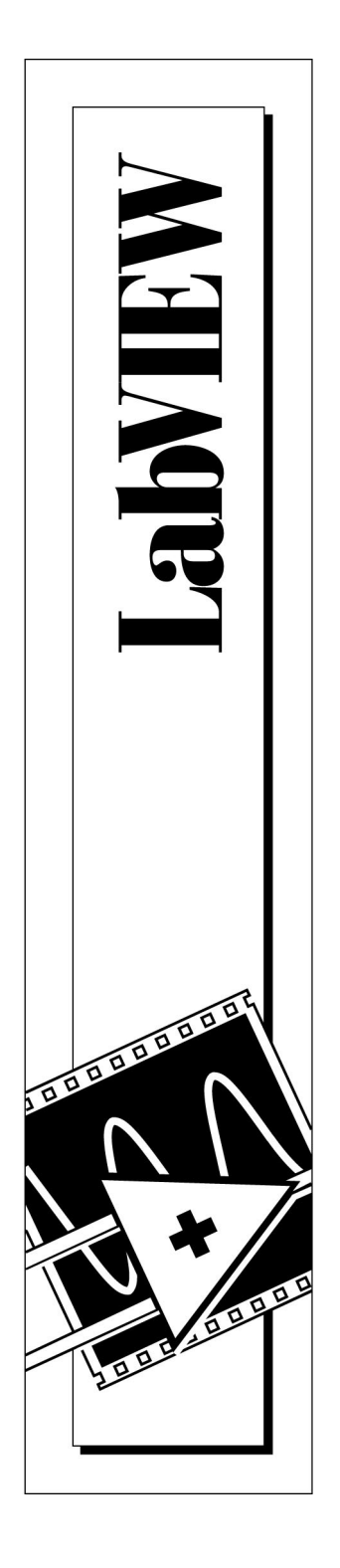

# LabVIEW<sup>™</sup> 評価版

10月 1997版 製品番号 350396A-01

© Copyright 1997 National Instruments Corporation. All rights reserved.

### 本書で使用される取決め

下記は本書で使用される取決めです。

太字 太字のテキストはメニュー名、パレット名、メニュー項目、ダイアログボ クスのボタンやオプションを表わします。さらに、ヒントも表わします。

イタリック体

イタリック体のテキストは用語を表わします。

#### 太字のイタリック体

太字のイタリック体のテキストは注意を表わします。

monospace (モノスペース) このフォントで表わされているテキストや文字はキーボードから入力され るものです。又このフォントはディスクドライブ名、パス名、ディレクト リ名、プログラム名、ファイル名、拡張子名を表わすために使用されま す。

### 著作権

著作憲法に基づき、ナショナルインスツルメンツ社の書面による事前の許 可なく、複写、記録、情報検索システムへの保存及び翻訳を含め、雷子的 であるか機械的であるかを問わず、いかなる形式であれ本書の一部あるい は全部を複製または伝送することを禁止します。

### 商標

LabVIEW<sup>®</sup>、NI-DAO<sup>®</sup>、National Instruments<sup>TM</sup> 及び natinst.com<sup>TM</sup> はナショナ ルインスツルメンツ社の商標です。リストされた製品及び会社名は、それ ぞれ該当する会社の商標または商標名です。

ハンターネット

E-mail: info@nni.co. ip FTP Site: ftp.natinst.com Web Address: http://www.natinst.com 日本語:http://www.natinst.com/nni

#### 米国本社

6504 Bridge Point Parkway Austin, TX 78730-5039 Tel: (512) 794-0100 Fax: (512) 794-8411

日本ナショナルインスツルメンツ株式会社 郵便番号 105 東京都港区芝公園 2-4-1 秀和芝パークビル B館5F

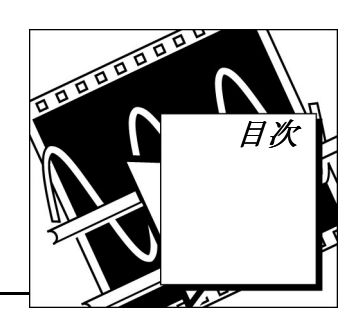

# <span id="page-2-0"></span>第1章

## LabVIEW の概要

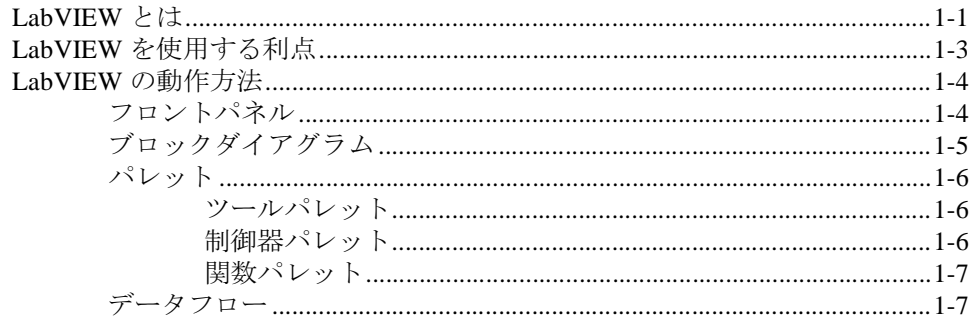

### 第2章 仮想計測器

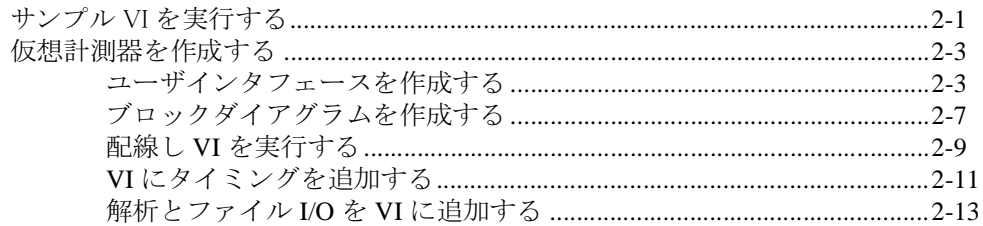

## 第3章

## データ集録

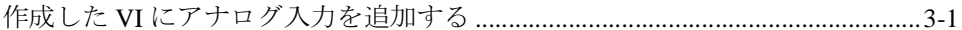

## 第4章

## 計測制御

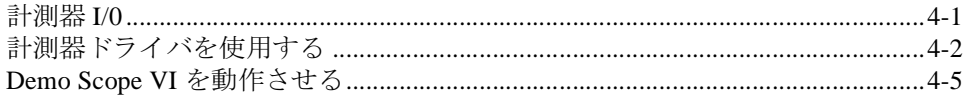

## 第5章 デバッグ

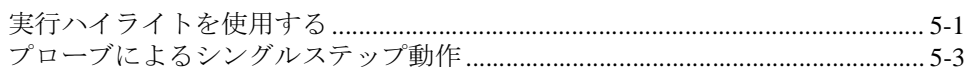

## 第6章

## ユーザ支援

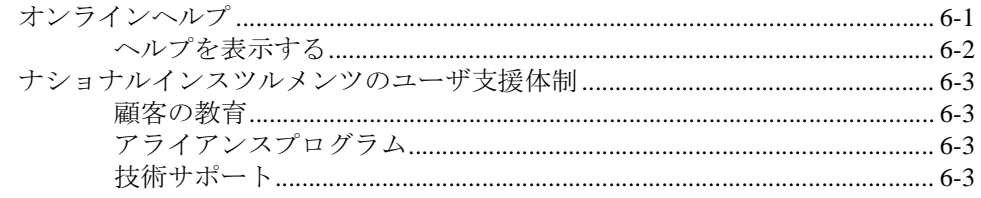

## 付録

## インストール方法

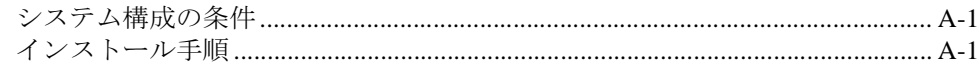

### 用語集

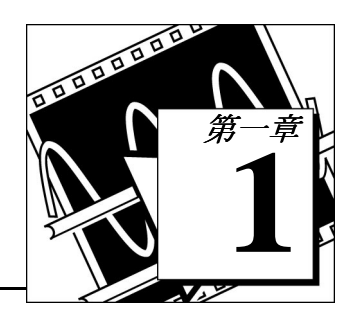

# <span id="page-4-0"></span>LabVIEW の概要

本章では LabVIEW の操作環境の概略を説明します。

システム構成の条件やインストール方法についての詳細は、付録 「インストール方法」をご覧ください。

## LabVIEW  $\angle$  ( $\pm$

イタリック体のテキスト LabVIEW (Laboratory Virtual Instrument Engineering Workbench) は用語集掲載語句です。 は、グラフィカルプログラミング言語 Gをベースとした開発環 境です。LabVIEW は GPIB、VXI、RS-232、RS-485はもとより、 プラグインデータ集録ボードなど各種ハードウェアとの通信に 100%統合性があります。また、LabVIEWには付属ライブラリが 備わり、TCP/IP ネットワーキングや OLE オートメーションなど のソフトウェア規格が同時に利用できます。 LabVIEW の使用により、32 ビット コンパイル プログラムを作成 することができ、ユーザ独自のデータ集録、試験、測定ソリュー

ションに必要な速い実行速度が得られます。さらに、LabVIEW はネーティブ 32 ビットコンパイラであるため、スタンドアロン 実行ファイルの作成も可能です。

プログラミング経験に乏しいユーザでも LabVIEW をご使用いた だけます。それは LabVIEW がプログラミング動作を記述するた めに、技術者·科学者·エンジニアが使い慣れた用語、アイコ ン、および概念を用い、しかもテキスト形式の言語ではなく、視 覚的記号に依存しているからです。

実際のアプリケーションに適応される LabVIEW のプログラムは、 下図に示すとおり、単純なプログラムから強力なプログラムまで 様々です。

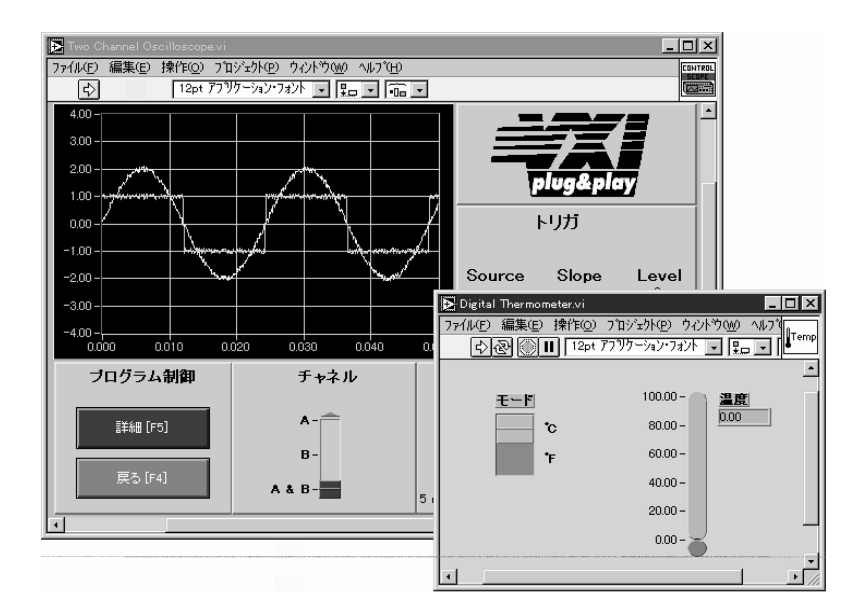

従来のプログラム開発ツールに加え、LabVIEW にはデータ集録、 解析、表示、保存のための包括的ライブラリが備わっています。 ブレークポイントの設定やプログラム実行を動画化して、プログ ラム実行の確認をしたり、さらにプログラム中にシングルステッ プを設定してデバッグやプログラムの作成を容易にすることがで きます。

さらに、LabVIEW は DLL、共有ライブラリ、OLE オートメー ションなどを介して、外部のコードやソフトウェアに接続する機 構を多数用意しています。加えて、多彩なアドオンツールキット をそろえて、広範なアプリケーションニーズに対応しています。

## <span id="page-6-0"></span>LabVIEW を使用する利点

LabVIEW のおかげで、ユーザは科学的なシステムやエンジニア リングシステムのためのユーザ独自のソリューションを構築する 手段を獲得しました。LabVIEW によりパワフルなプログラミング 言語の柔軟性と性能が無理なく容易に利用できます。

LabVIEW は何万人ものユーザに、計測やデータ集録システムの プログラムを作成する迅速な手段を提供してきました。独自の計 測システムの試作、設計、試験などに LabVIEW を使用すること で、システムの開発時間を短縮し、生産性を4倍から10倍まで 高めることができます。

さらに LabVIEW が提供する利点には、大規模にインストールさ れたユーザベース、長期的な製品フィードバックのほか、パワフ ルなアドオンツールなどがあります。最終的に、ナショナルイン スツルメンツの支援サービスとユーザネットワークにより、ユー ザは確実にソリューションの作成ができます。

## LabVIEW の動作方法

LabVIEW のプログラム (仮想計測器またはVI) にはすべてフロ ントパネルとブロックダイアグラムがあります。LabVIEWのパ レットにはVIの作成に使用する選択項目がそろっています。こ のセクションでは、以下 LabVIEW のフロントパネル、ブロック ダイアグラム、パレットの概要と、LabVIEW が順ずるプログラ ム実行用データフローモデルを説明します。

### フロントパネル

フロントパネルは LabVIEW の VI に備わったユーザグラフィカル インタフェースです。このインタフェースはユーザからの入力を 集録し、プログラム出力を表示します。フロントパネル内にはノ ブ、押しボタン、グラフなどを入れることができます。

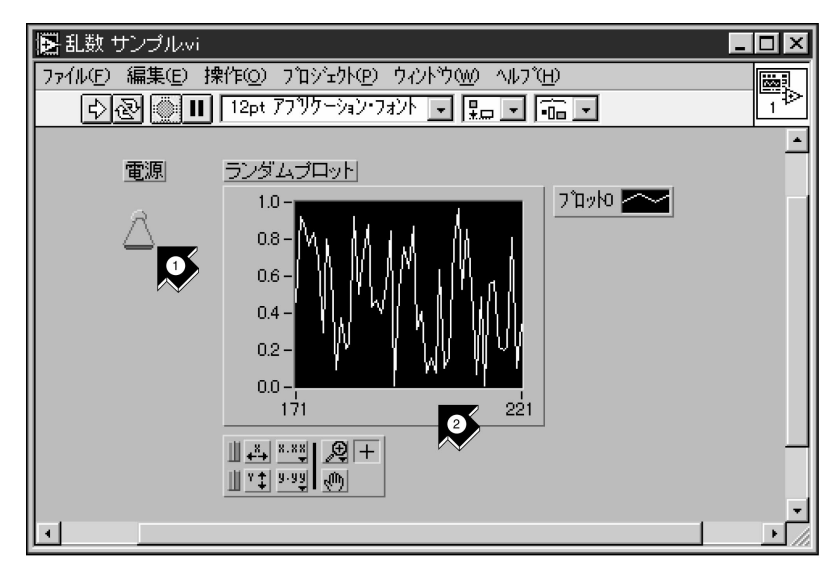

1. 制御器 (入力)

2. 表示器(出力)

### <span id="page-8-0"></span>ブロックダイアグラム

ブロックダイアグラムにはユーザVIのグラフィカルソースコー ドがあります。ブロックダイアグラムでVIをプログラムし、フ ロントパネルで作成した入出力に対する制御や関数を実行しま す。

ブロックダイアグラムには LabVIEW の付属 VI ライブラリに収納 されている関数やストラクチャを入れることもできます。さらに フロントパネルで作成した制御器や表示器に関連する端子が含ま れています。

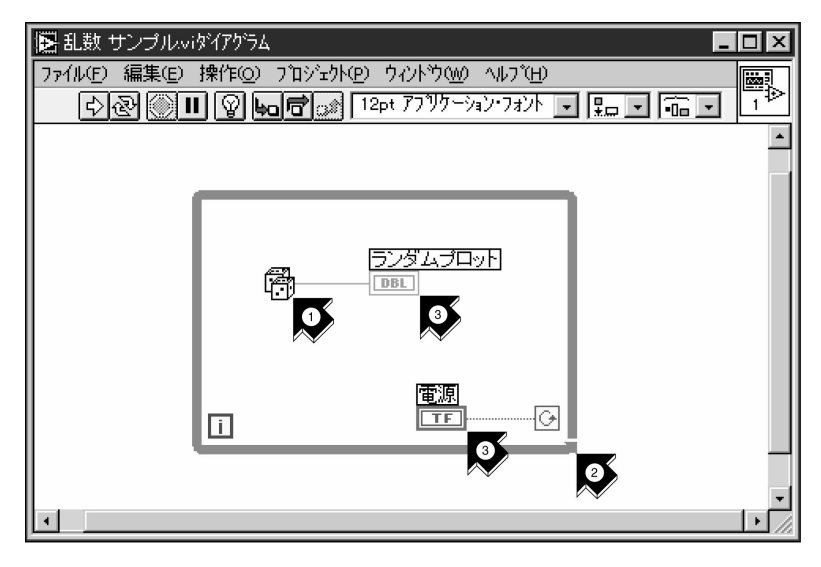

1. 関数 2. ストラクチャ

3. フロントパネルで作成した端子

## パレット

フロントパネルやブロックダイアグラムの作成と編集に必要な項 目を LabVIEW のパレットで選択することができます。

### ツールパレット

ツールパレットはフロントパネルとブロックダイアグラムの両方 で使用します。ツールパレットには、フロントパネルオブジェク トのほかブロックダイアグラムオブジェクトの編集やデバッグに 使うツールがそろっています。

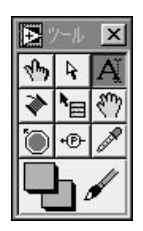

### 制御器パレット

制御器パレットはフロントパネルで使用します。制御器パレット には、ユーザインタフェースの作成時に使用するフロントパネル の制御器や表示器があります。

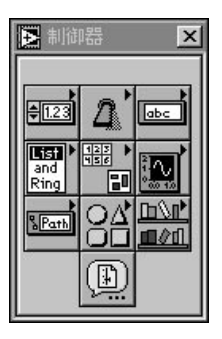

### <span id="page-10-0"></span>関数パレット

関数パレットはブロックダイアグラムで使用します。関数パレッ トには、演算、計測器 I/O、ファイル I/O のほか、データ集録操 作など、VIのプログラミングに使用するオブジェクトがそろっ ています。

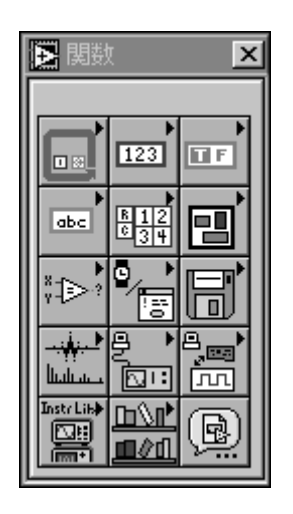

データフロー

LabVIEW の VI はデータフローモデルに従いプログラムを実行し ます。ブロックダイアグラムはVI、ストラクチャ、フロントパ ネル上で作成した端子などの接点から構成されています。これら の接点はワイヤで結ばれ、これがプログラムのデータフローを定 義します。接点のすべての入力に値が到達した時点で実行を行 い、実行完了後、その接点の出力すべてをデータパス上の次の接 点に引き継ぎます。

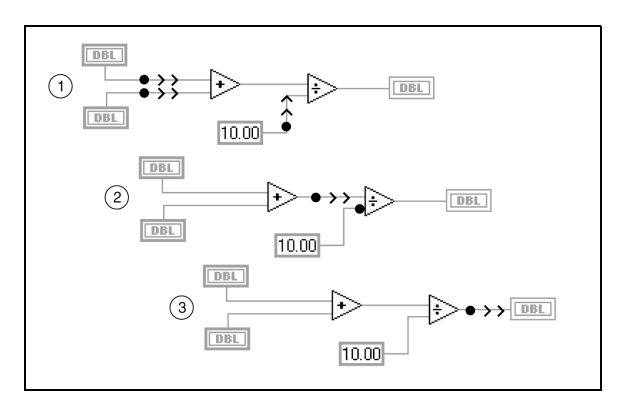

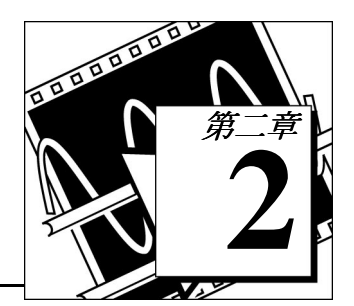

本章では LabVIEW でアプリケーションを作成する方法を手順に そって説明します。

本章の内容:

- 新規プログラムを LabVIEW で作成します。
	- LabVIEWに付属のサンプルVIを開いて実行の確認を行 います。
	- 構築したVI でデータを生成・解析し、ファイルへの書き 込みを行います。

# サンプル VI を実行する

<span id="page-11-0"></span>仮想計測器

LabVIEW のサンプル VI を実行することによって LabVIEW の動 作を確認します。

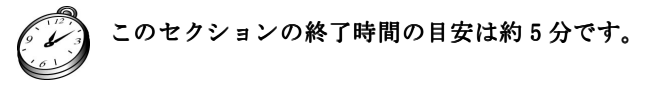

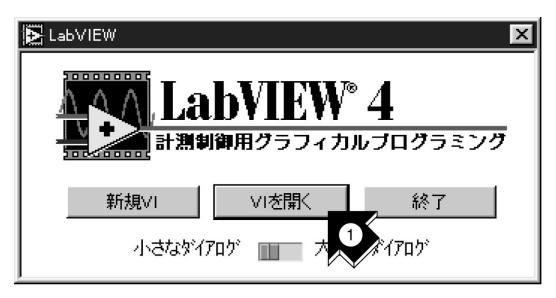

1. 既存のサンプル VI を開くには、LabVIEW ダイアログボック スからVIを開くを選択してください。

- 2. ファイルダイアログで Examples ディレクトリの中にある Apps ディレクトリ内の tempsys.llb を選択しください。
- 3. Temperature System Demo.viというデモ用VIをクリックし、開 いてください。

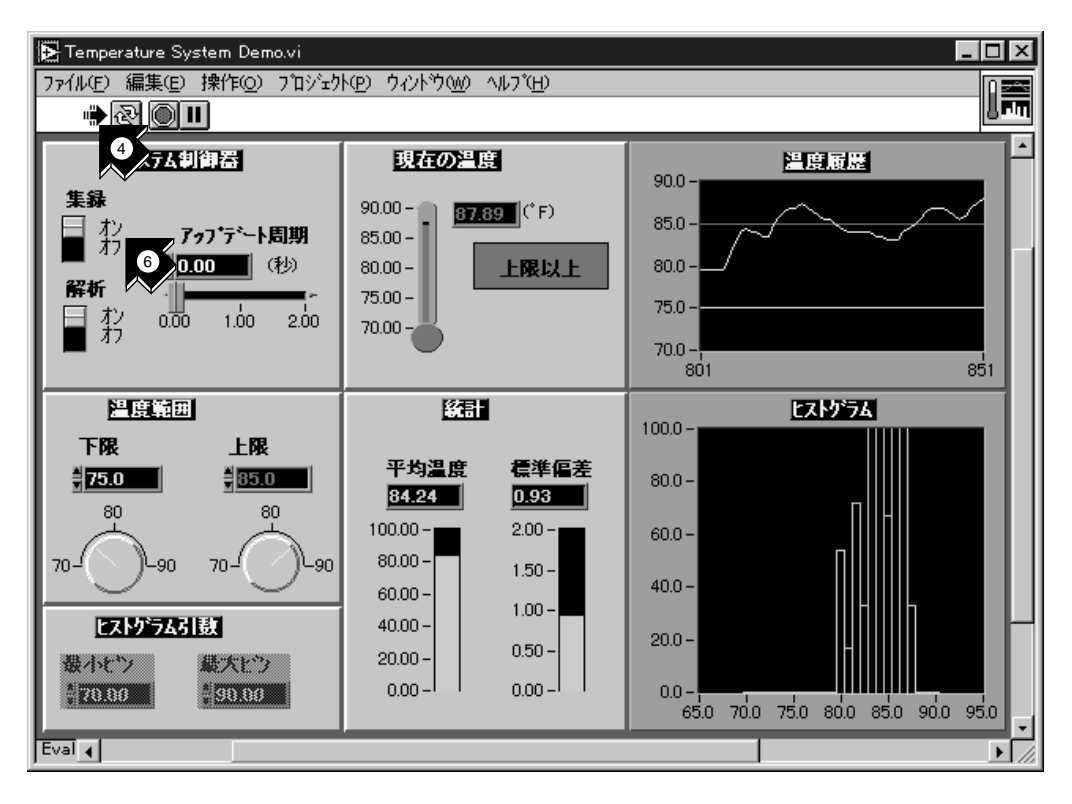

↔ 実行ボタン

- 4. フロントパネルのツールバー上の実行ボタンをクリックし、 VIの動作を確認してください。
- 5. スライド、ノブ、および制御器をそれぞれクリックし、それ がデータに与える影響を確認してください。
- 6. 集録スイッチをオフ側にクリックし、プログラムを停止させ ます。

## <span id="page-13-0"></span>仮想計測器を作成する

LabVIEW でのチャート作成、解析、およびデータ保存がいかに 容易であるかを、以下の操作で実際に試してみます。

この操作の終了時間の目安は約30分です。

### ユーザインタフェースを作成する

コントロールパレットから選択した制御器や表示器を使い、フロ ントパネル上にグラフィカルユーザインタフェースを作成しま す。

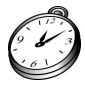

このセクションの終了時間の目安は約5分です。

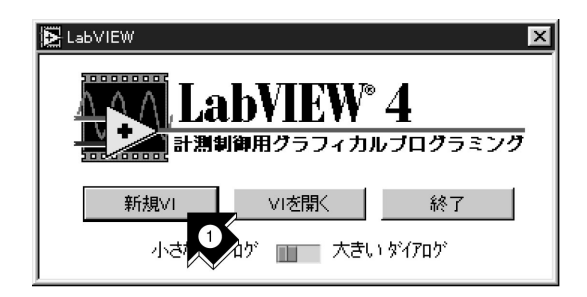

1. LabVIEW ダイアログボックスの新規 VI をクリックして新し いVIを開きます。

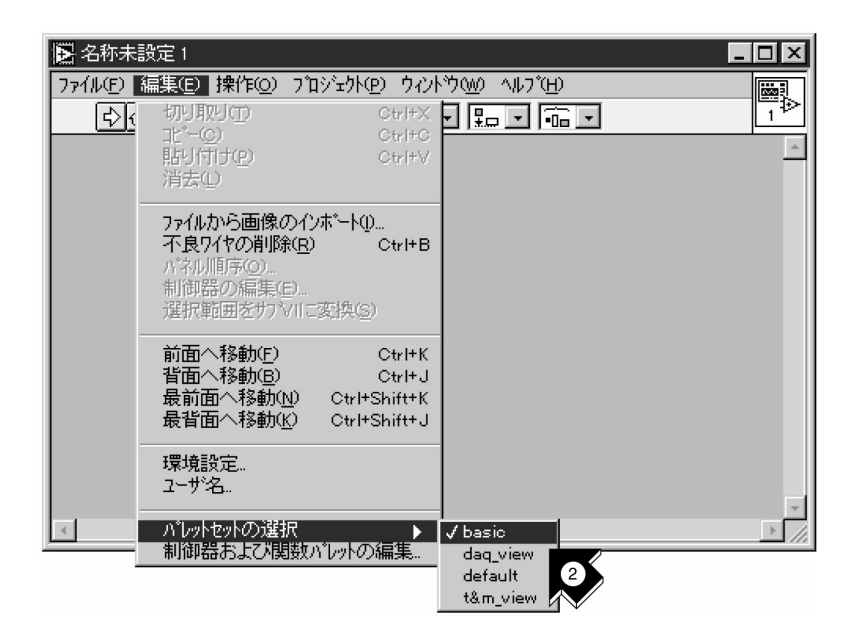

2. フロントパネルで編集 >> パレットセットの選択 >>basic を選 択をしてください。

「>>」シンボル重ねあったメニューとパレットのアイテムから最終動 ヒント 作を導きます。編集 >> パレットセットの選択 >>basic では編集メ ニューを開き、パレットセットの選択をクリックし最後に basic をパ レットから選択します。

> basic パレットで選択した操作は LabVIEW ライブラリの小さなサブ セットのライブラリです。LabVIEW のすべての機能を見るには default パレットを選択して見ることができます。

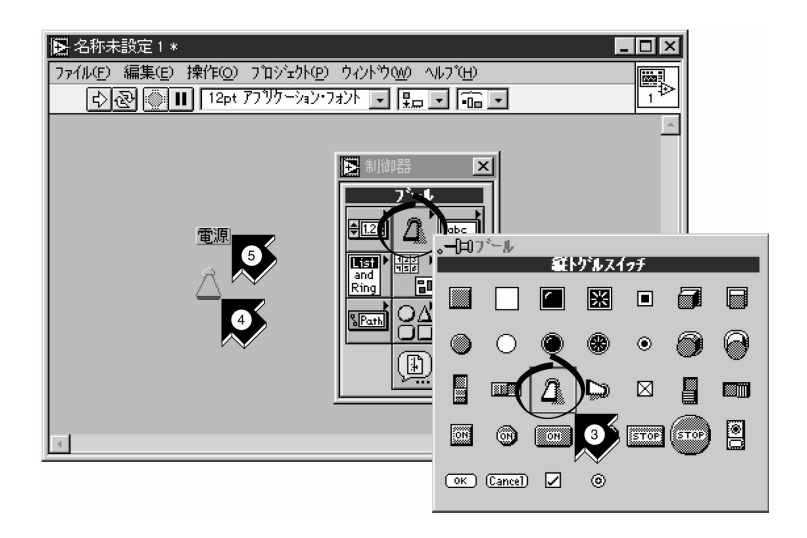

- 3. 縦トグルスイッチを制御器 >> ブールの順にサブパレットから 選択してください。メニューから項目を選択する場合と同様 に、アイコンをパレットから選択してください。
- 4. ポインタをフロントパネル上に移動し、クリックしてトグル スイッチをフロントパネルに配置してください。
- 5. グルスイッチのラベルには「電源」とキー入力してくださ い。ラベルが表示されていない場合には、トグルスイッチの ポップアップメニューから表示 >> ラベルを選んでください。 ポップアップメニューヘアクセスするには、トグルスイッチ を右クリックしてください。(Macintoshの場合、トグルス イッチをコマンドークリックしてください。)

## ヒント オブジェクトやワイヤの配置のし直しや、またはサイズ変更には、 ツールパレットの位置決めツールを使ってください。

位置決めツール

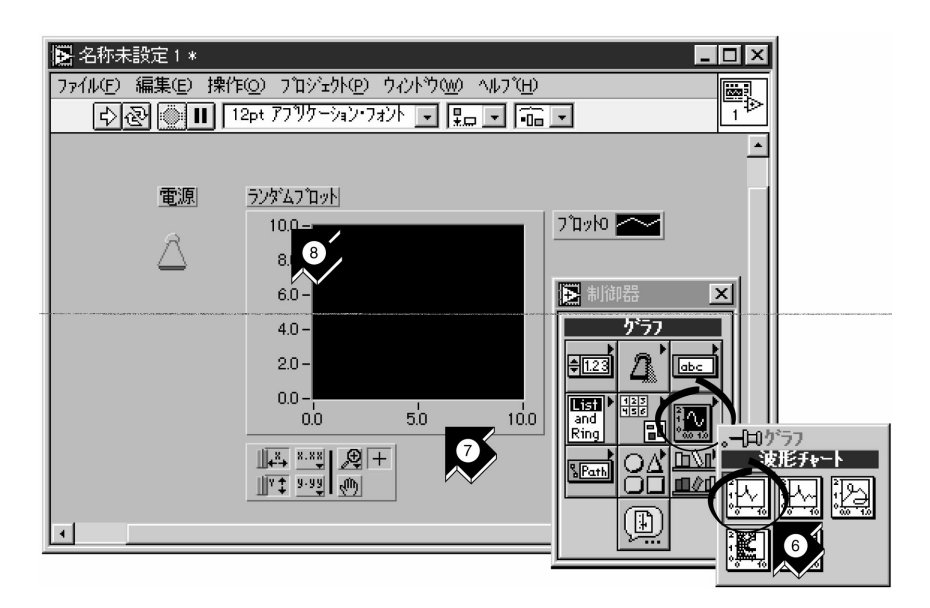

- 6. 制御器 >> グラフ >> 波形チャートの順に選択し、波形チャー トを作成してください。このチャートは一度に一点データを プロットします。
- 7. チャートをフロントパネル上に配置し、「ランダムプロット」 というラベルをつけてください。

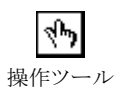

8. 波形チャートのスケールを変更するためには、ツールパレッ トから操作ツールを選択してください。ツールパレットが表 示されていない場合には、ウィンドウ >> ツールパレットを表 示の順に選択してください。表示器のY軸上にある10.0を ダブルクリックし、「1.0」と入力してください。

### <span id="page-17-0"></span>ブロックダイアグラムを作成する

次に、作成したVIのブロックダイアグラムでソースコードを作 成してみます。

- このセクションの終了時間の目安は約5分です。 1.
	- ウィンドウメニューからダイアグラムを表示を選択するか、 .<br>またはブロックダイアグラムウィンドウをクリックして、ブ ロックダイアグラムの画面を表示します。ブロックダイアグ ラムの2個の端子はそれぞれフロントパネル上の電源トグル スイッチとランダムプロット波形チャートに対応していま す。

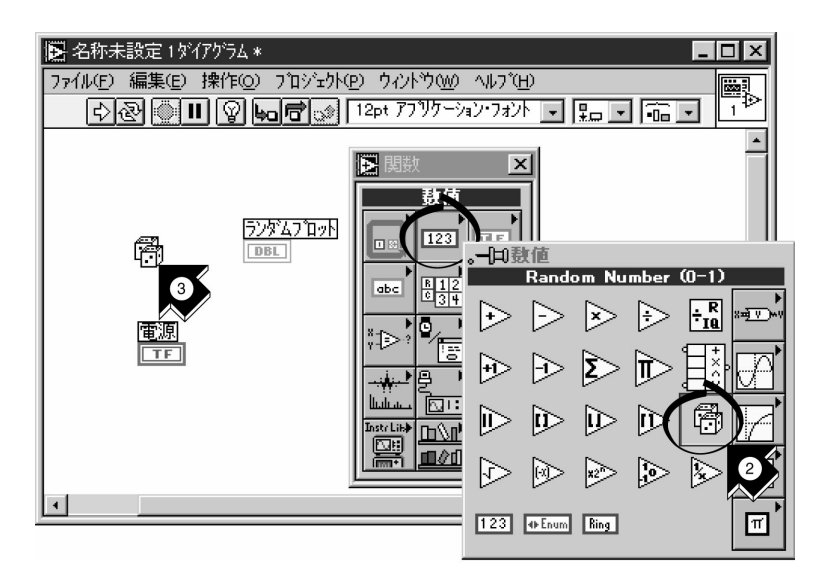

- 2. 関数 >> 数値サブパレットから Random Number (0-1) を選択し てください。関数パレットが表示されていない場合には、 ウィンドウ >> 関数パレットを表示を選択してください。この 操作では、乱数ジェネレータを使いVI 用の入力データを作 成します。
- 3. ブロックダイアグラム上に Random Number 関数を配置してく ださい。このVIは0から1までの乱数を作成します。

⊙

条件端子

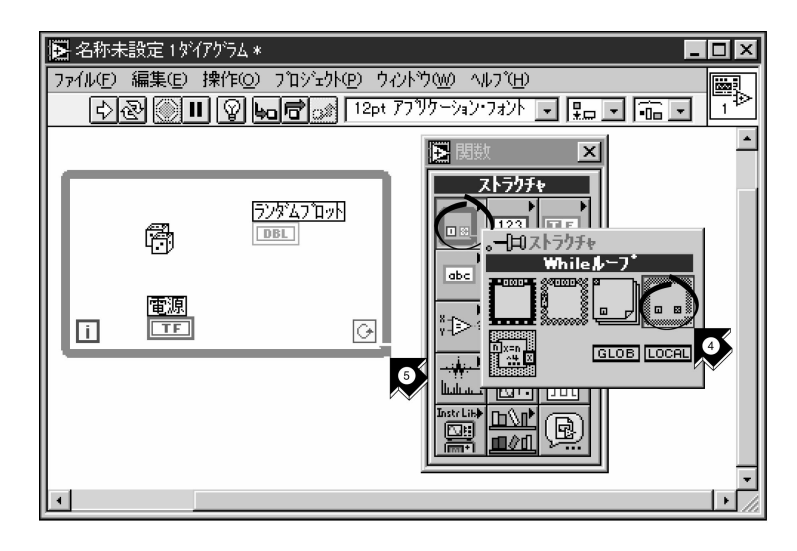

- 4. 関数 >> ストラクチャの順でサブパレットを選び、While ルー プを選択してください。While ループは*条件端子*の値が TRUE 状態にある限り境界線内にあるコードすべてを繰り返 し動作させます。この値が FALSE に変ると、While ループは 終了します。
- 5. ループの左上の角を固定したいブロックダイアグラムの位置 にポインタを配置してください。ループを斜めにドラッグ し、Random Number 関数、電源トグルスイッチ、ランダムプ ロットチャートを囲んでください。

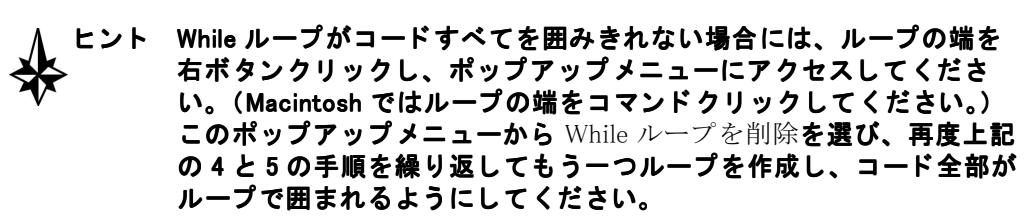

### <span id="page-19-0"></span>配線し VI を実行する

配線を追加してVIのデータの流れを定義する必要があります。 VIの完成後、フロントパネルからVIを動作させ、作成した チャートにデータがプロットされたかどうかを確認してくださ  $V_{\lambda}$ 

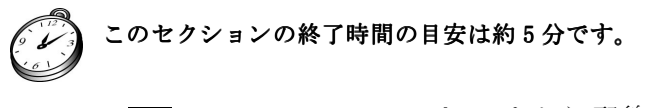

1. ツールパレットから配線ツールを選択してください。ツール パレットが表示されていない場合には、ウィンドウ>>ツール パレットを表示を選択してください。

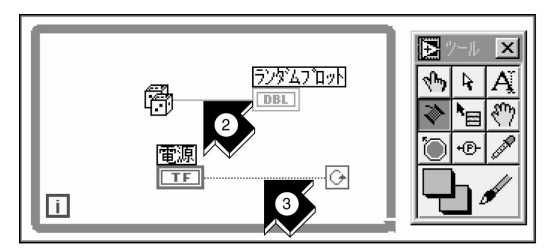

2. Random Number 関数をランダムプロットチャート端子に配線 してください。ワイヤを作成するには、Random Number 関数 をクリックし、ランダムプロットチャートの位置まで移動さ せ、もう一度クリックするとワイヤがつながります。

#### 配線ツールを端子上に配置すると、端子が点滅し端子ラベルのヒント ラベルが現れます。正しい端子が点滅した時にクリックし、その端子 からまたは端子にワイヤを配線してください。

#### 黒い破線のワイヤが現れた場合には、編集メニューから不良ワイヤ削 除を選択してください。

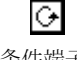

3. 雷源トグルスイッチ端子と While ループトの条件端子とを接 続してください。

条件端子

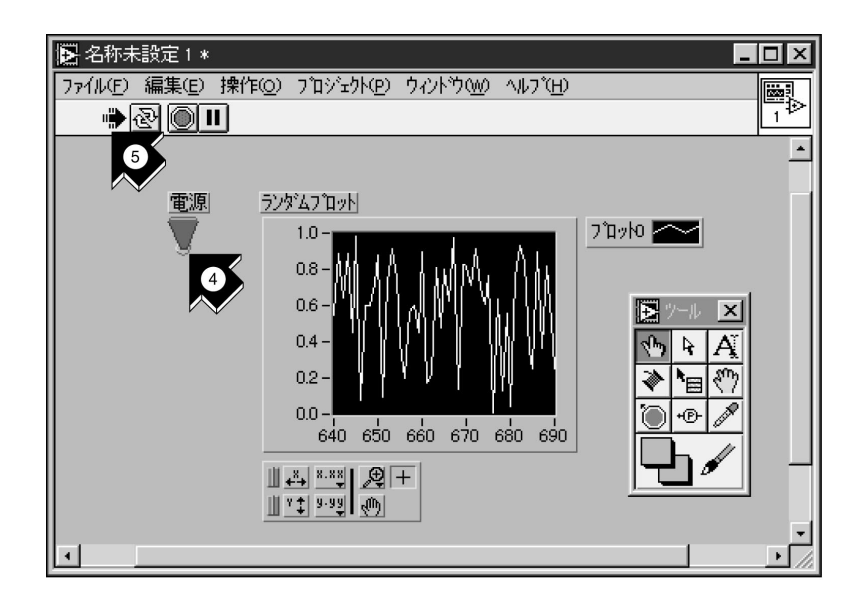

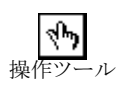

4. フロントパネルに戻り、操作ツールを選択してください。電 源トグルスイッチをクリックし、TRUE 位置に倒してくださ  $V_{\alpha}$ 

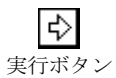

- 5. ツールバーの実行ボタンをクリックし、VIを実行させてくだ さい。
- 6. VI動作を停止させるためには、電源トグルスイッチをもう一 度クリックし、FALSE 位置にもどしてください。While ルー プは条件端子が TRUE 位置にある場合にのみ実行されるた め、トグルスイッチの値が FALSE に変更されるとループは 停止します。

### <span id="page-21-0"></span>VIにタイミングを追加する

作成したVIにタイミングディレーを追加し、波形チャート上の 各ポイントをゆっくりとプロットします。

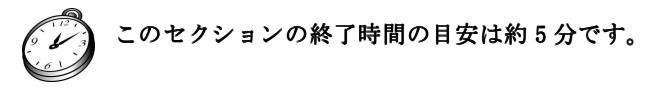

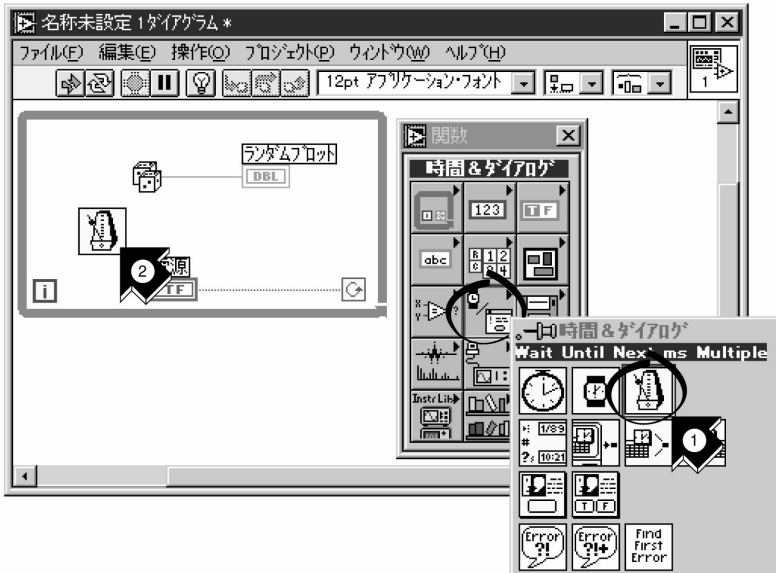

- 1. ブロックダイアグラムの画面を表示します。関数>>時間& ダイアログの順でサブパレットを選択し、Wait Until Next ms Multiple を選択してください。
- 2. Wait Until Next ms Multiple 関数を While ループ内に配置 してください。

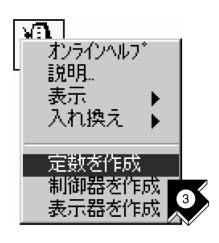

3. Wait Until Next ms Multiple 関数の左側のポップアップメ ニューから定数を作成を選んでください。関数のポップアッ プメニューをアクセスする際には、関数の左側にポインタが あることを確認してください。左側にポインタがない場合に は、作成した定数は関数に配線されません。

#### LabVIEW オブジェクトのポップアップメニューにアクセスするには、 ヒント オブジェクトを右ボタンクリックしてください。Macintosh ではコマ ンドークリックをしてください。

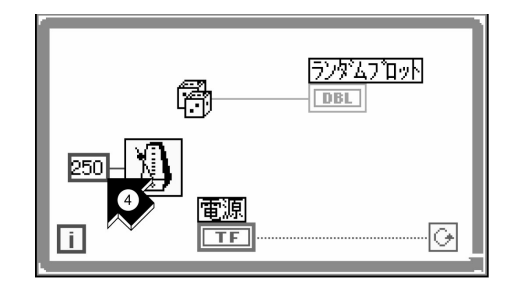

4. ミリ秒倍数制御器に「250」とキー入力し、250msの生成ポ イント間のディレーを作成し、チャートをプロットしてくだ さい。

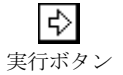

5. フロントパネル画面にもどり、電源トグルスイッチを TRUE 位置に倒し、VIを動作させ、ディレーの影響を確認してくだ さい。電源トグルスイッチをクリックし、FALSE 位置にもど し VI を停止させます。このプログラムは乱数 サンプル.vi と いう名前で、LabVIEW¥vi.lib¥tutorial.llbディレクトリに 保存してください。

#### 「『『注意:本マニュアルでは、パスはバックスラッシュ (¥) を使って表示し、 ドライブ名、ディレクトリ、およびファイルと区別しています。

## <span id="page-23-0"></span>解析とファイル I/O を VI に追加する

集録した乱数データポイントを平均化し、データをスプレッド シートファイルに保存します。

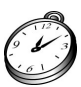

- このセクションの所要時間の目安は約10分です。
	- 1. すでに作成してある乱数 サンプル VI のブロックダイアグラ ム画面を表示してください。VIが開かれていない場合には、 LabVIEW¥vi.lib¥tutorial.llbディレクトリから Random Number Example.vi を選んでください。

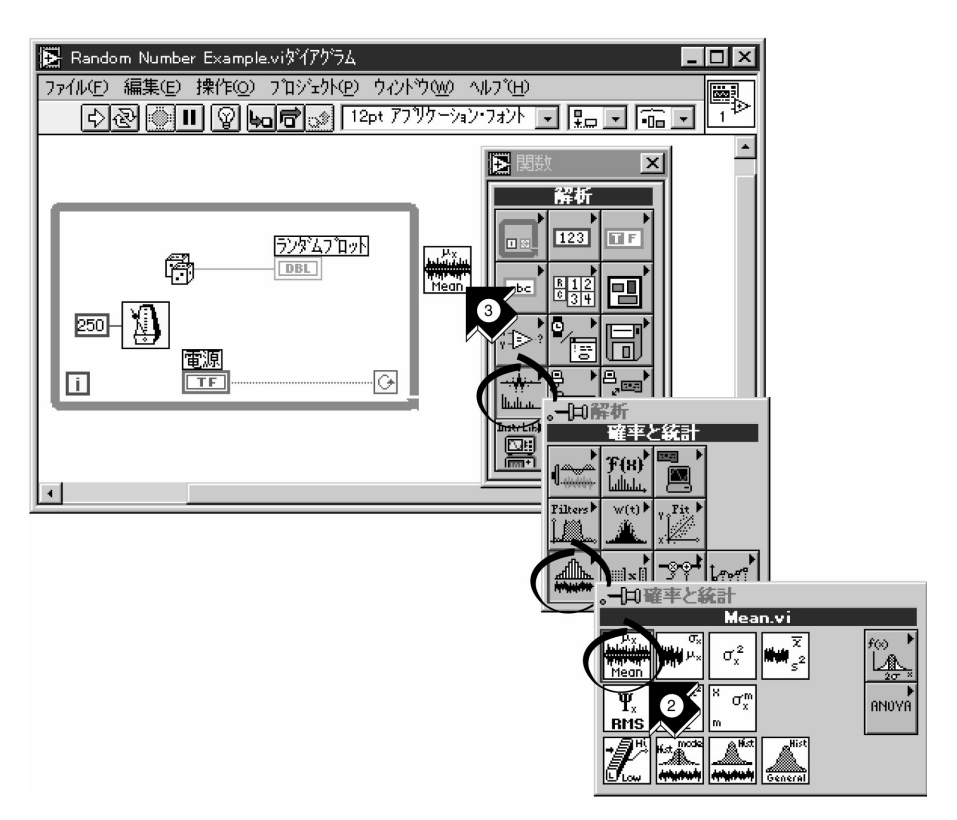

2. 関数>>解析>>確立と統計の順にサブパレットを選び、最後 に Mean.vi を選択してください。

関数パレットが表示されていない場合には、ウィンドウ>>関数パ ヒント レットの表示を選択してください。

> 3. ブロックダイアグラム内の Mean VI を While ループの外側に 配置してください。

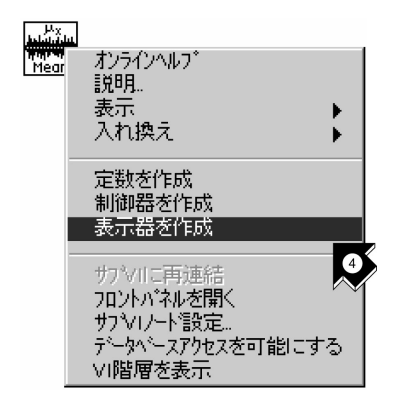

4. Mean vi の上部右角のポップアップメニューから表示器を作 成を選んでください。こうしてフロントパネル上に乱数デー タの平均を表示する数値表示器が作成されました。

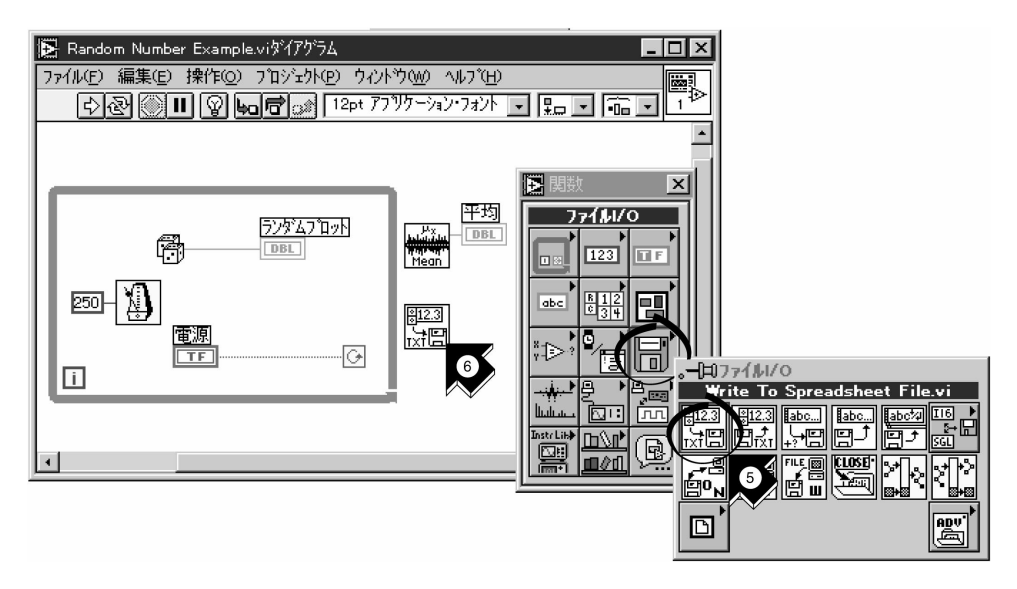

- 5. 関数 >> ファイル I/O サブパレットの順で選び、Write To Spreadsheet File.vi を選択します。
- 6. ブロックダイアグラムにある Write To Spreadsheet File VI を While ループの外側に配置します。

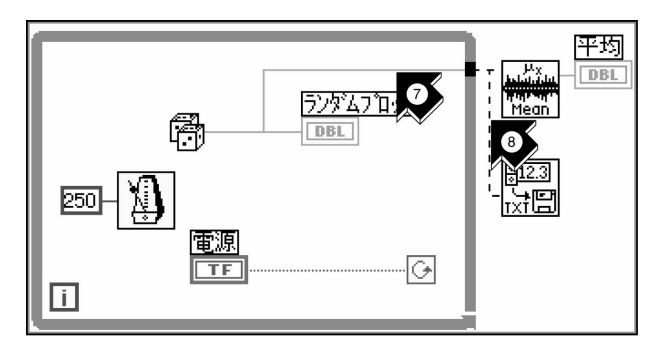

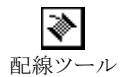

- 7. 配線ツールを使用し、Random Number 関数を Mean VI の X 入 力端子につなぎます。この分岐ワイヤは既存のワイヤセグメ ントから配線して作成してください。
- 配線ツールが正確に位置決めされ、既存のセグメントから新規ワイヤ ヒント に固定されると、ワイヤセグメントが点滅します。

#### 配線ツールにより、ブロックダイアグラム内の節点上に端子用ヒント ラベルを表示させることができます。

8. 前回のステップで作成した分岐ワイヤから、別の分岐ワイヤ を作成してください。この新しい分岐ワイヤを Write to Spreadsheet File VI の1次元データ入力と接続してください。 1次元データ入力を使うのは、While ループがすでに作成し た乱数値から1次元列データを作成するからです。

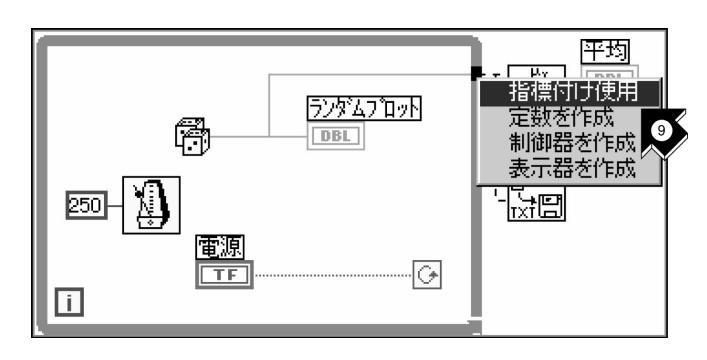

9. While ループ上の黒色トンネルはループのデータ排出端子で す。黒色トンネルのポップアップメニューから指標付け使用 を選んでください。破線のワイヤがオレンジ色の実線ワイヤ に変化します。指標付け使用により While ループがループ終 了時にデータを蓄積し、データセットとして、Mean VI に渡 すことができます。

10. フロントパネル画面を出してください。操作ツールを操作 し、電源トグルスイッチを TRUE 位置に倒し、VI を動作させ てください。

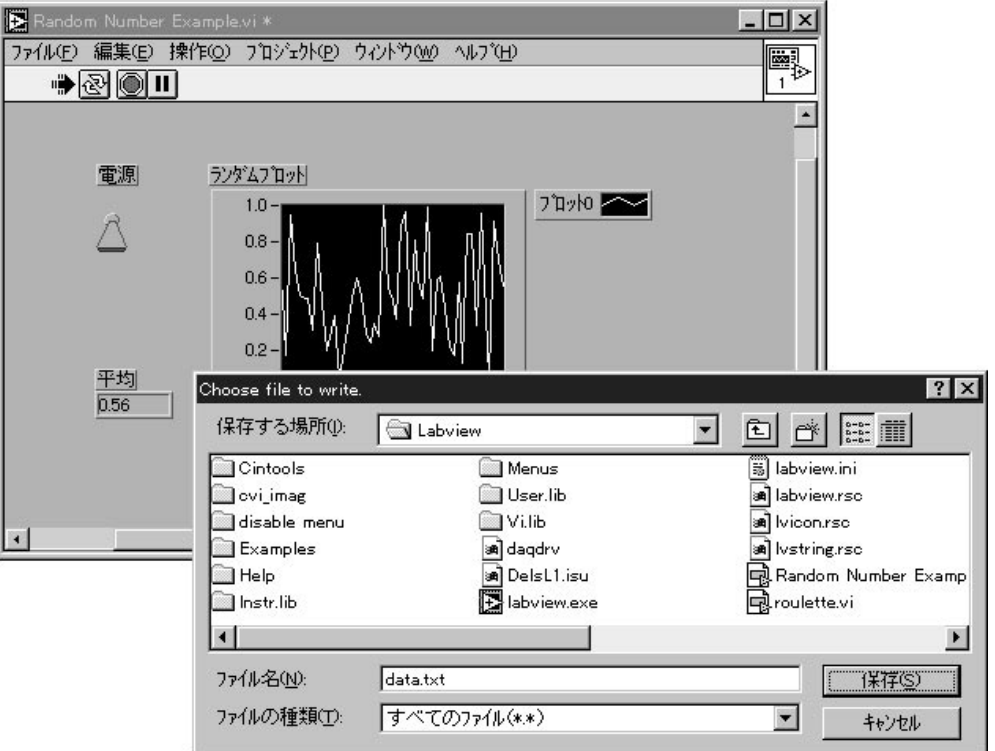

11. 電源を切ると、データの平均値とともに、乱数ファイル名を 要求するファイルダイアログボックスが表示されます。 data.txt と入力し、保存をクリックしてください。

#### 電源が切られた際、この平均値はデータが集録されるまで表示されま ヒント せん。

- 12. テキストエディタを使い、data.txt を開き、データを確認 してください。
- 了了 注意: LabVIEW¥vi.lib¥tutorial.llb¥Random Number Example Solution.VI で、この練習の解答が得られます。

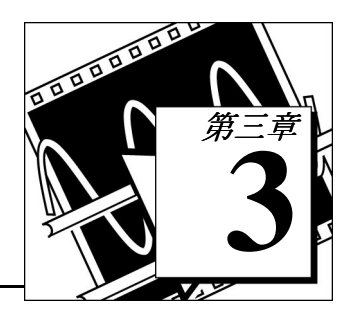

本章では LabVIEW を使って、データ集録用ハードウェアから データ集録をする方法を説明します。スタンドアロン計測器のみ を使い、その制御を GPIB、VXI あるいはシリアル規格で行う場 合には、第4章、「計測制御」をご参照ください。

本章の内容:

<span id="page-27-0"></span>データ集録

· 第2章、仮想計測器で作成したVIにアナログ入力を追加し 主す.

#### 「一」注意:データ集録ハードウェアのインストールと構成手順の詳細は、お手元 のハードウェアマニュアルあるいは NI-DAQ オンラインヘルプファイ ルをご参照ください。

## 作成した VI にアナログ入力を追加する

これまで、乱数を生成し、これらの数値をストリップチャートに プロットする乱数 サンプル VI を作成しました。次は、乱数ジェ ネレータをアナログ入力VIと交換して、DAQ ボードからデータ の集録やストリップチャートへのプロットのほか、ファイルへの 書き込みをします。

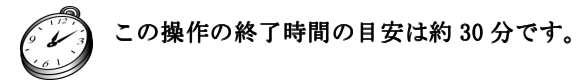

- 「言 注意: 乱数 サンプル VIをまだ作成していない場合でも、ソリューション VI  $\overrightarrow{\mathcal{D}}$  LabVIEW¥vi.lib¥tutorial.llb¥Random Number Example Solution.vi. に入っています。
	- 1. LabVIEW¥vi.lib¥tutorial.llbディレクトリから、乱数サン プルVIを開いてください。

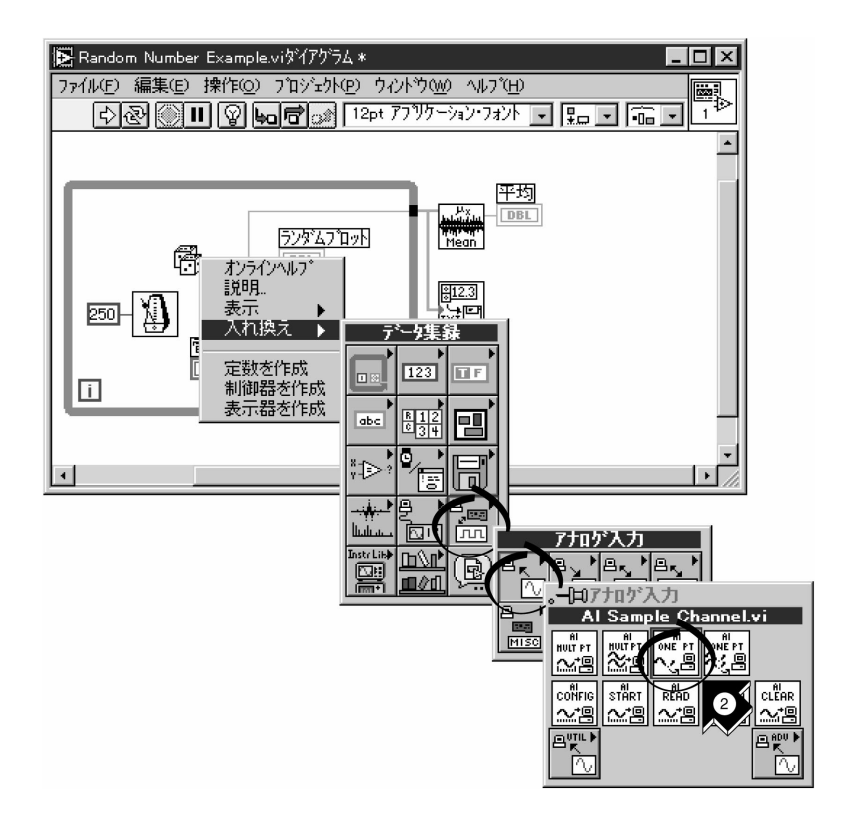

2. ブロックダイアグラム画面を表示してください。Random Number 関数のポップアップメニューから、入れ換え>>デー タ集録 >> アナログ入力 >>Al Sample Channel.vi の順に選んで ください。

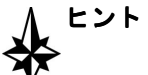

AI Sample Channels.vi ではなく、必ず AI Sample Channel.vi を選択して ください。

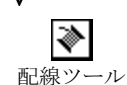

3. 配線ツールをツールパレットから選択してください。配線 ツールではブロックダイアグラム内の接点の端子に対応する ヒントラベルが表示されます。

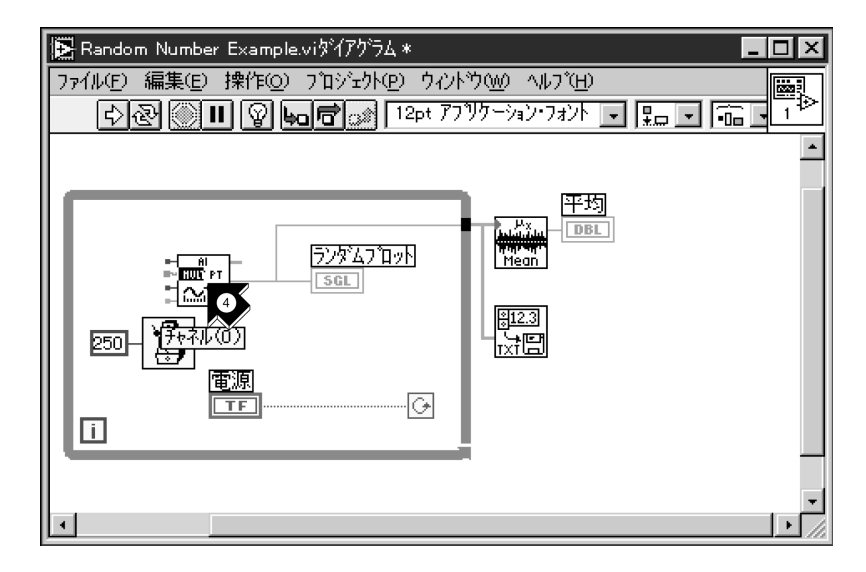

4. ポインタを AI Sample Channel VI の テャネル(0)端子上に移 動させます。端子の名前を表示をしたヒントラベルが表示さ れます。

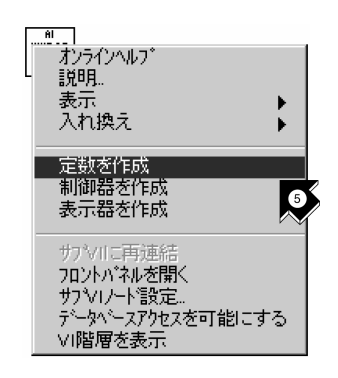

5. ハイライトされたチャネル(0)端子上のポップアップメ ニューから、定数を作成を選んでくさい。ポップアップメ ニューにアクセスするためには、端子上で右クリックしてく ださい。(Macintosh の場合、端子上でコマンドークリックし てください。)

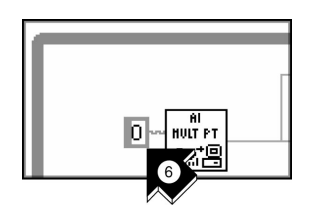

6. 作成された定数の中に「0」と入力してください。

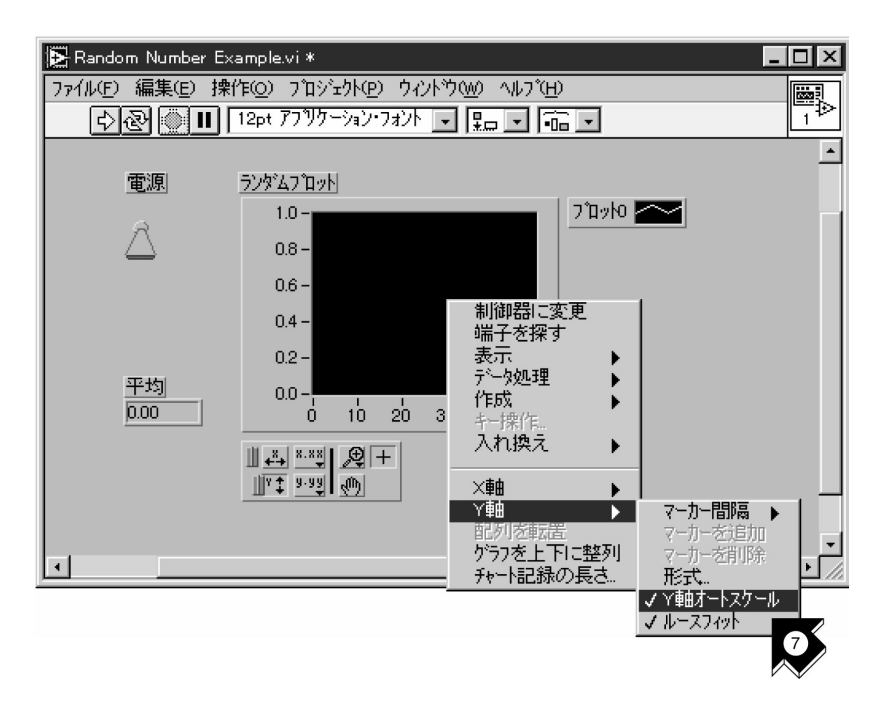

7. フロントパネルを表示してください。グラフのポップアップ メニューから、Y軸>>Y軸オートスケールの順に選んでくだ さい。

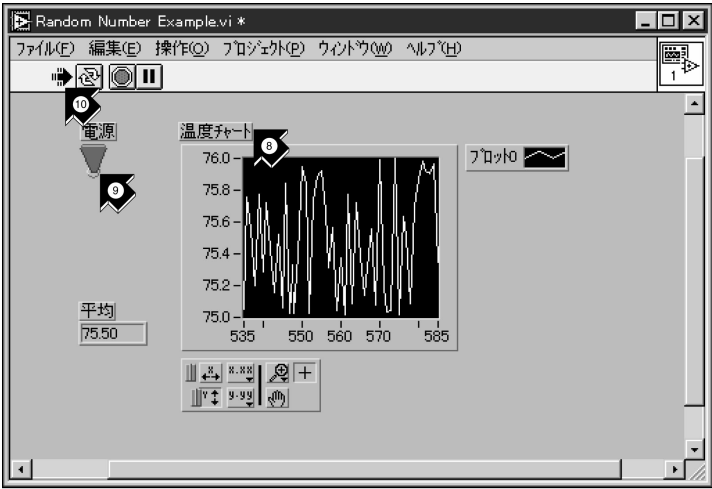

- 
- 8. ラベリングツールを使用し、チャートラベルをハイライトに し、ラベルを「温度チャート」と変更してください。

ラベリングツール

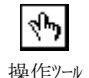

- 9. 操作ツールを使用し、電源トグルスイッチを TRUE 位置にク リックしてください。
- ☆ 実行ボタン
- 10. 実行ボタンをクリックし、データチャートを見てください。
- 11. 雷源トグルスイッチをクリックし、VI を停止させてくださ  $V_{\alpha}$
- 12. ファイルダイアログボックスに、data.txt などの名前を入 カし、保存をクリックしてください。こうして、温度データ はスプレッドシートファイルに保存されます。
- 13. この VI を「集録温度 .vi」として LabVIEW¥vi.lib¥tutorial.llbディレクトリに保存してくだ さい。

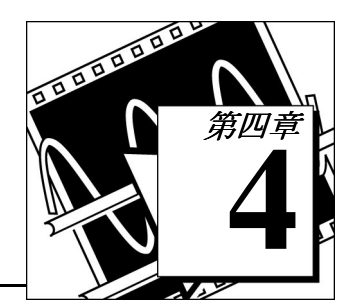

本章では GPIB、VXI、RS-232、およびその他のハードウェア規 格で制御されるスタンドアロン型計測器から LabVIEW を使い データを集録する方法を説明します。

本章の内容:

- 計測器ドライバを使用して、お持ちの計測器と通信を行いま す。
- 計測器用 I/O ハードウェアがインストールされていない場 合、デモスコープ VI を動作させます。

## 計測器 I/O

<span id="page-32-0"></span>計測制御

LabVIEWは計測器ドライバを使い数々の計測器と通信を行いま す。計測器ドライバはプログラマブル計測器を制御するVIのラ イブラリです。計測器ごとの低レベルなプログラミングプロトコ ルを学習する必要を省くことにより、LabVIEWの計測器ドライ バは計測器制御を簡易化し、試験開発時間を短縮します。

計測器は一連のコマンドに従って遠隔制御に応答し、データを要 求します。LabVIEW 計測器ドライバを使用すると、デジタルマル チメータ用 Read DC 電圧 VI やデジタルオシロスコープ用 Configure Time Axis VI など、直感的で高レベルな VI を動作させ ることができます。呼び出された計測器ドライバ VI は適切な計 測器専用コマンドストリングを自動的に計測器に送信します。

LabVIEW計測器ドライバの基礎は VISA (仮想計測器ソフトウェ アアーキテクチャ)VIライブラリで、これは GPIB、VXI、 RS-232 のほか、他の種類の計測器タイプを制御する唯一のイン タフェースライブラリです。VISAを使用する計測器ドライバは その計測器 I/O インタフェースでもスケール可能です。

# <span id="page-33-0"></span>計測器ドライバを使用する

以下の操作では、計測器ドライバを使いユーザの計測器と通信を 行います。

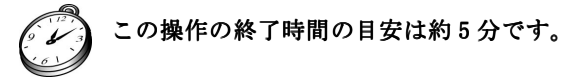

#### 計測器 I/O ハードウェアがインストールされていない場合には、 Demo Scope VI を実行してください。

1. 新規 VI を作成し、ブロックダイアグラムを表示させてくだ さい。

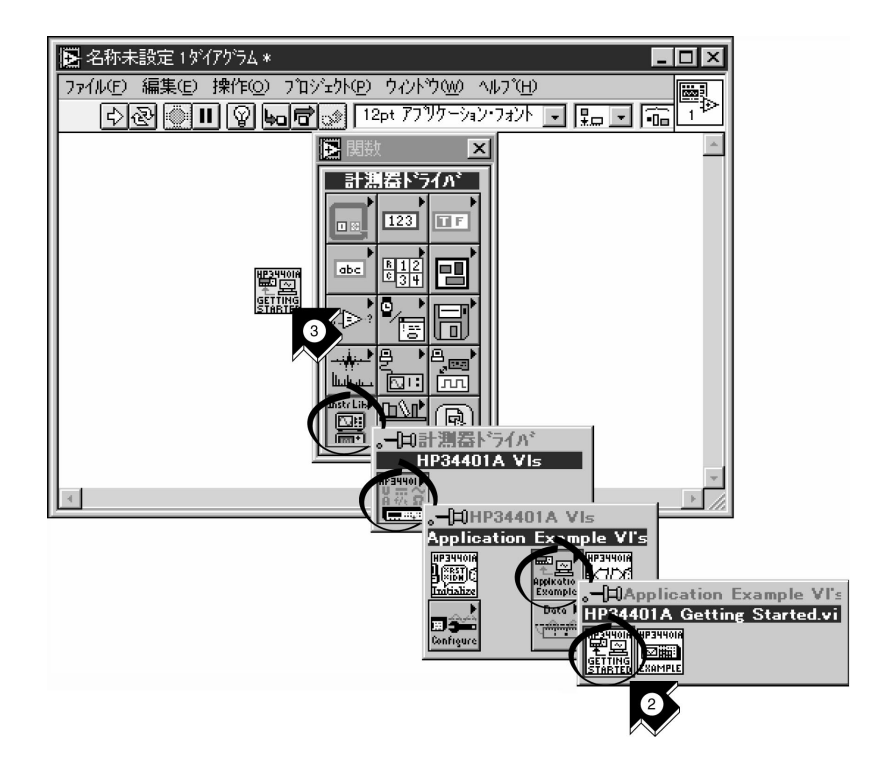

- 2. 関数 >> 計測器ドライバ >>HP34401A VI>>Application Example VI>>HP34401A Getting Started.vi の順に選択するか、あるいは 計測器名とその Getting Started VI を選択してください。
- ここで計測器がみつからない場合には、LabVIEW CD またはナショナ ヒント ルインスツルメンツ製計測器ドライバライブラリ CD を確認し、お

#### 持ちの計測器用のドライバを LabVIEW ルートディレクトリの instr.libフォルダにインストールしてください。

- 3. VI をブロックダイアグラム上に配置してください。
- 4. この HP34401A Getting Started VI をダブルクリックし、フロ ントパネルとブロックダイアグラムを見てください。このVI は HP34401A デジタルマルチメータを制御します。Getting Started VI はより高レベルの計測器ドライバサブ VIを呼び出 し計測器を制御する高レベルプログラムの一例です。これら のサブVIは計測器ドライバのパレット内にあります。

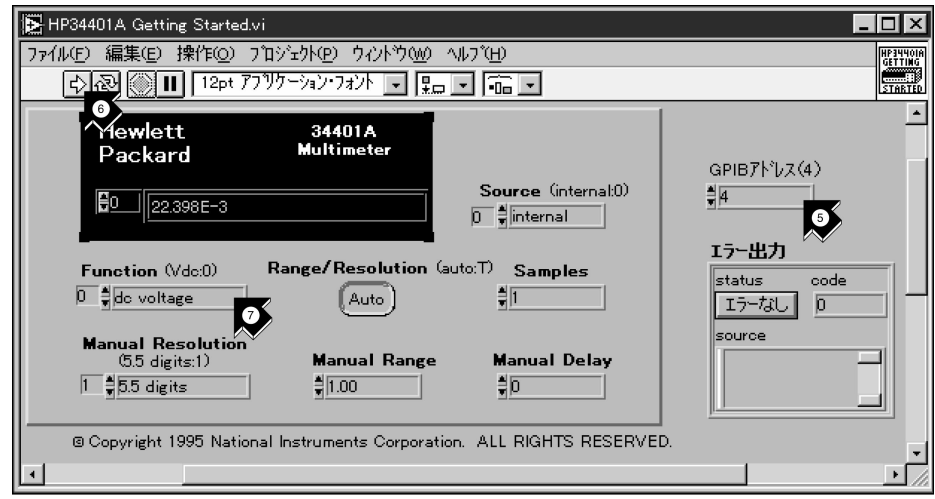

5. フロントパネル上で HP34401A Getting Started VI の GPIB ア ドレスを確認してください。デフォルトアドレスは4です。

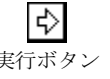

6. VIを実行し、DC 電圧を測定してください。

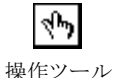

7. 操作ツールを使い、Function 入力を変更し、VI を再度動作さ せて、他の測定値を確認してください。

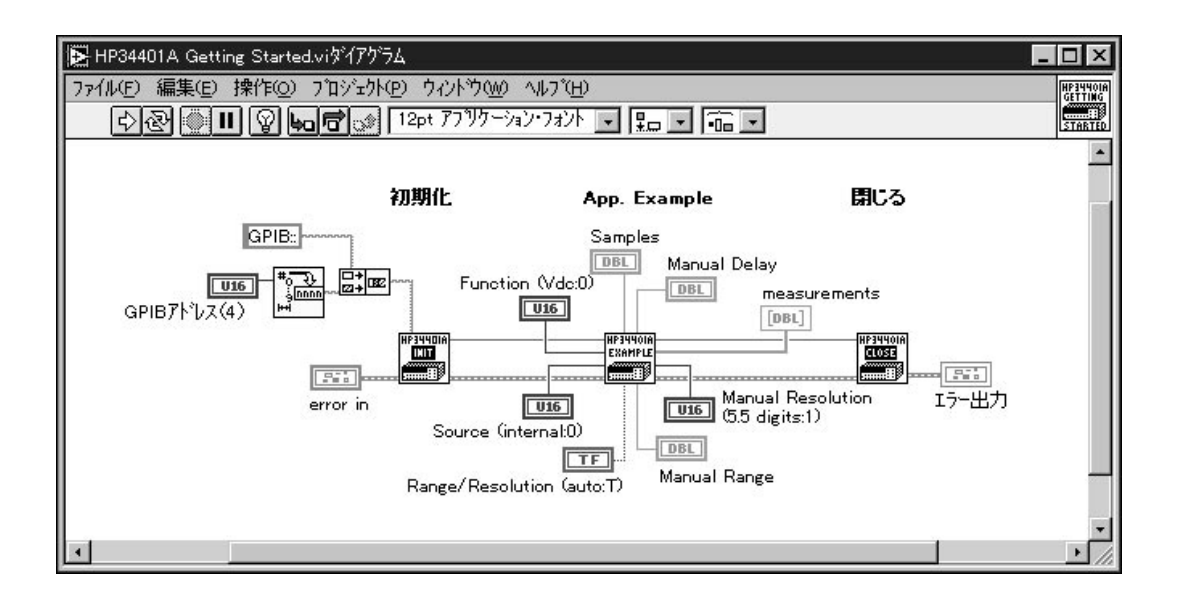

- 8. ブロックダイアグラムに注目してください。まず HP34401 A Initialize サブ VI が呼び出されます。続いて計測器制御用サブ VI が、最後に HP 34401A Close サブ VI が呼び出されます。
- 計測器ドライバのサブ VI は、関数 >> 計測器ドライバ >> お持ちの計 ヒント 測器の順に選択して見つかります。計測器ドライバを使い独自にプロ グラムの書き込みを行う場合には、最初に初期化を呼び出し、次に計 測器を制御するために使用する一連のサブ VI を、最後に終了サブ VI を選択し計測器との通信を終了します。

## <span id="page-36-0"></span>Demo Scope VI を動作させる

計測器 I/O ハードウェアがインストールされていない場合には、 デモスコープ VI を動作させ、計測器 I/O の例をみることができ ます。デモスコープVIは実際の計測器ドライバ用 Getting Started VI のデモ版に相当します。

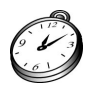

この操作の終了時間の目安は約5分です。

1. LabVIEW\vi.lib\tutorial.llbにあるDemo Scope VI 計測器 ドライバを開きます。

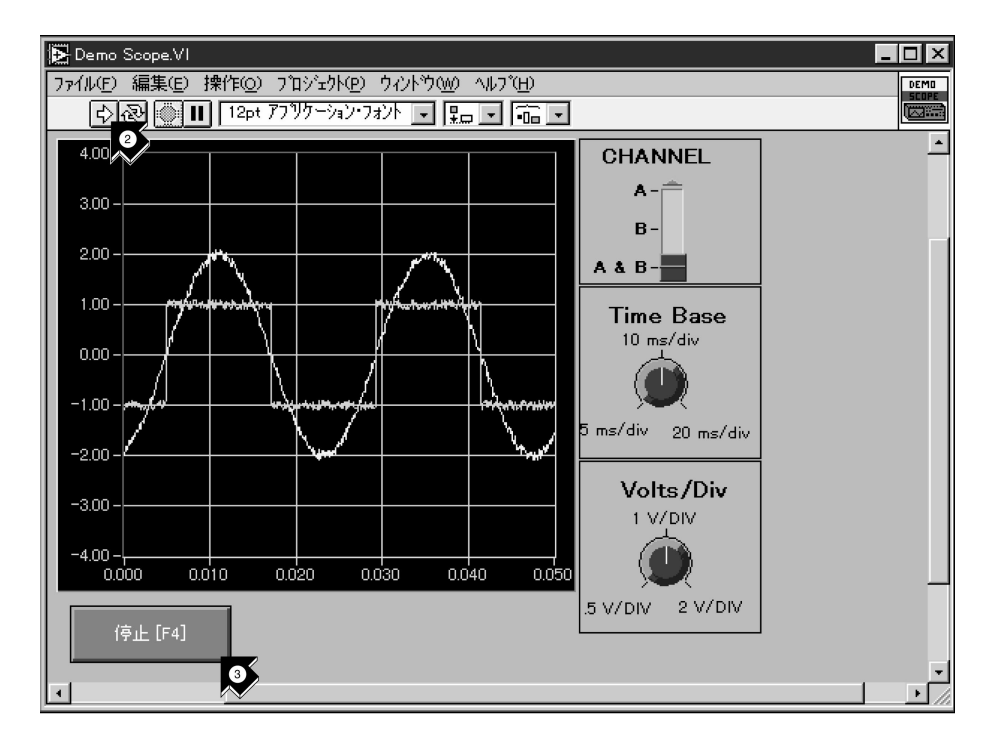

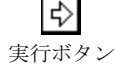

- 2. プログラムを動作させ、オシロスコープのチャネルの1つあ るいは2つからデータを集録してください。タイムベースと 1区分の圧力の設定を変更し、その結果を確認してください。
- 3. 矩形の停止 [F4] ボタンをクリックし、VI を停止させてくだ さい。

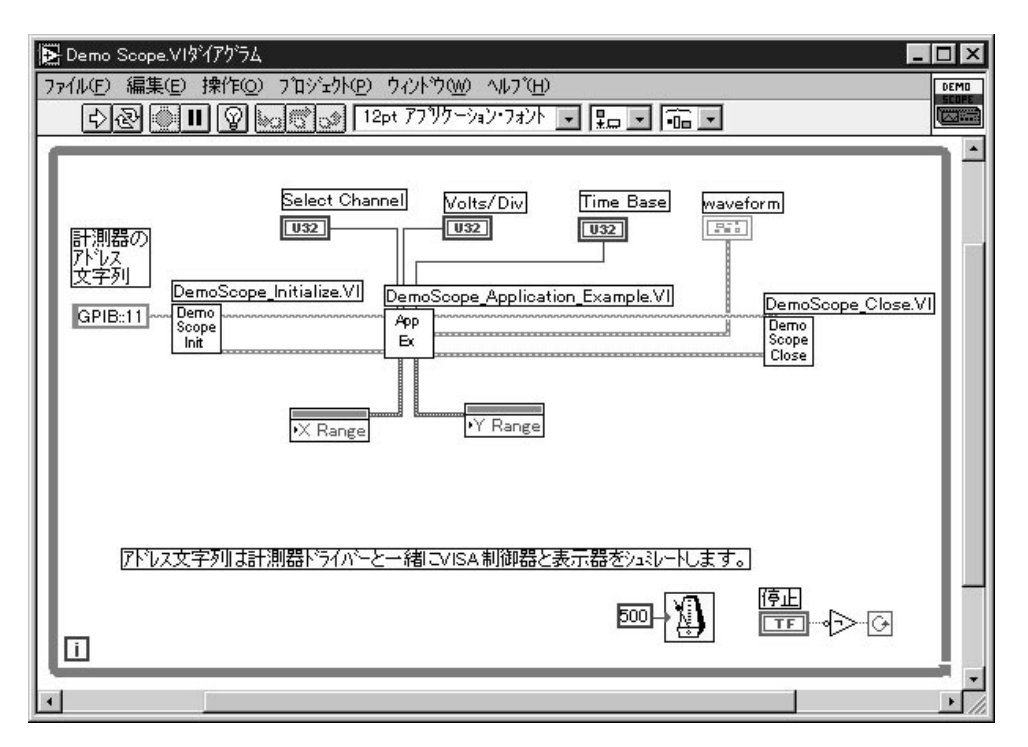

4. ブロックダイアグラム画面に戻ってください。最初に Initialize が呼び出され、続いて Application Example VI で計測 器にコマンドが送られることに注意してください。そして Close VI が計測器との通信を完了します。LabVIEW 計測器ド ライバを使いプログラムをする場合には、まずこの計測器初 期化モデルに従い、次に関数を呼び出して計測器を制御し、 最後に計測器の通信を完了してください。

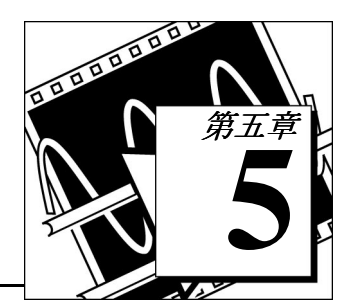

本章では LabVIEW の包括的デバッグユーティリティの使い方を 説明します。

# 実行ハイライトを使用する

実行ハイライトは実行中のVIのデータの流れを追います。

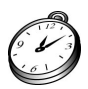

#### この操作の終了時間の目安は約5分です。

1. LabVIEW¥vi.lib¥tutorial.llbディレクトリから、以前に作 成した乱数サンプルVIを開いてください。

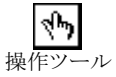

<span id="page-38-0"></span>デバッグ

2. 操作ツールを使い、雷源トグルスイッチをオンにしてくださ  $V_{\alpha}$ 

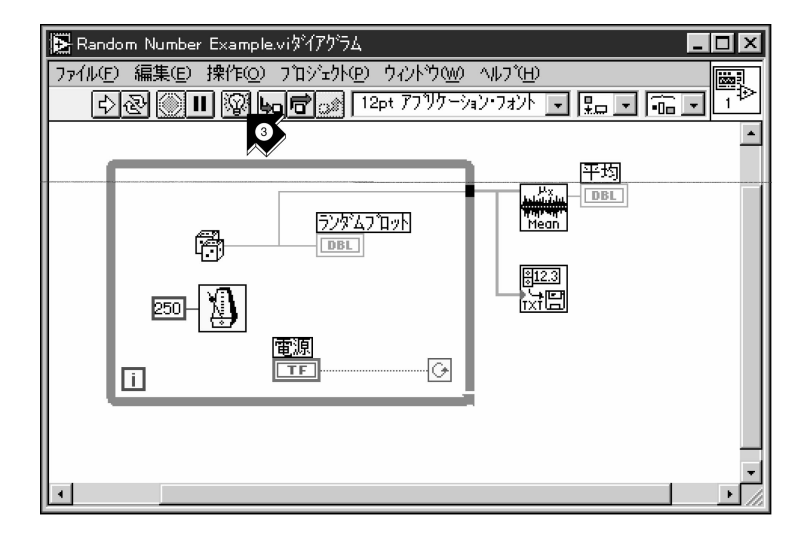

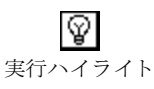

3. ブロックダイアグラムを表示し、ツールバーの実行ハイライ トボタンをクリックしてください。

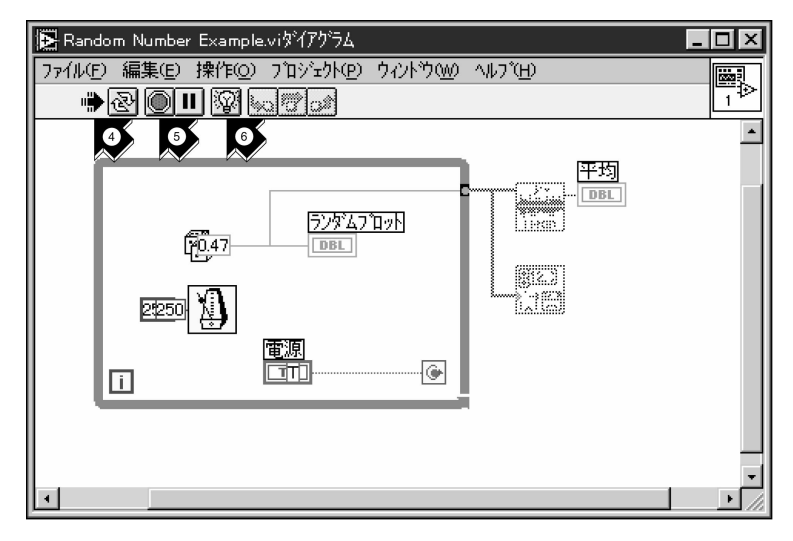

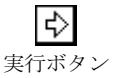

4. ブロックダイアグラムのVIを動作させてください。プログ ラムはゆっくりと点で実行の流れをハイライトするととも に、データがVIで利用可能になりしだい、そのデータも表 示します。

停止ボタン

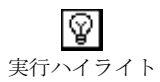

5. 停止ボタンをクリックして VI を停止してください。

6. 再度実行ハイライトボタンをクリックし、実行ハイライトを 停止してください。

## <span id="page-40-0"></span>プローブによるシングルステップ動作

VIにブレークポイントを設定して、ブロックダイアグラムにワ ンステップで実行したり、あるいは部分的に飛び越すこともでき ます。さらに実行中のプログラムにプローブを挿入し、データの 値を詳細に調べることも可能です。次の例ではVIでのシングル ステップの実行方法とプローブを挿入し、VIを実行してデータ をモニタする方法を示します。

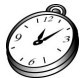

この操作の終了時間の目安は約5分です。

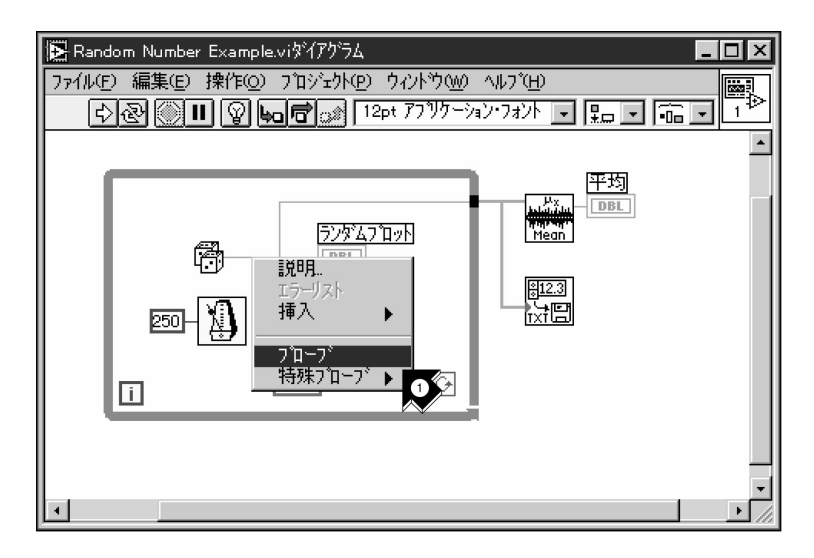

1. Random Number 関数の出力ワイヤのポップアップメニューか ら、プローブを選んでください。小さな数値:…ウィンドウ が表示され、そのポイントでのデータの数値が表示されま す。

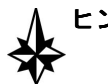

#### フロントパネルの電源トグルスイッチがオンになっていることを確認 してください。

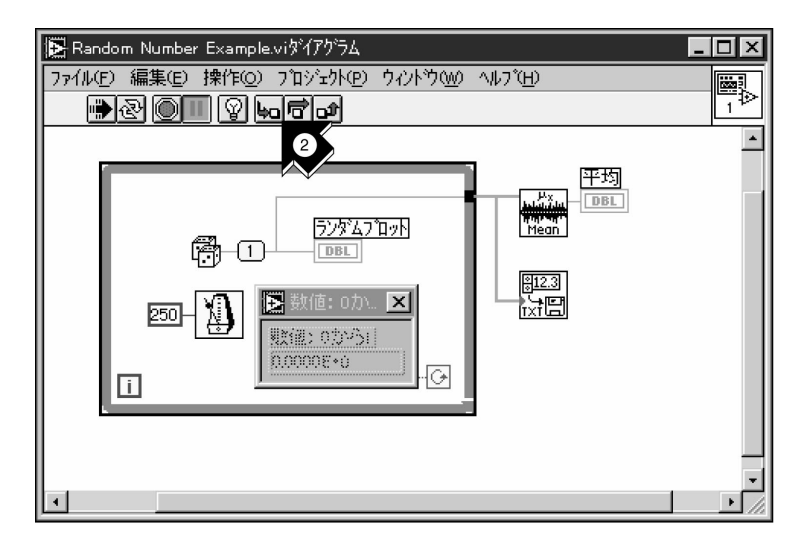

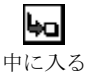

- 2. ツールバーの中に入るボタンをクリックしてください。While ループが点滅し、プログラムがシングルステップモードで動 作中であることを示します。
- 3. 中に入るボタンをもう一度クリックしてください。Random Number 関数が点滅します。

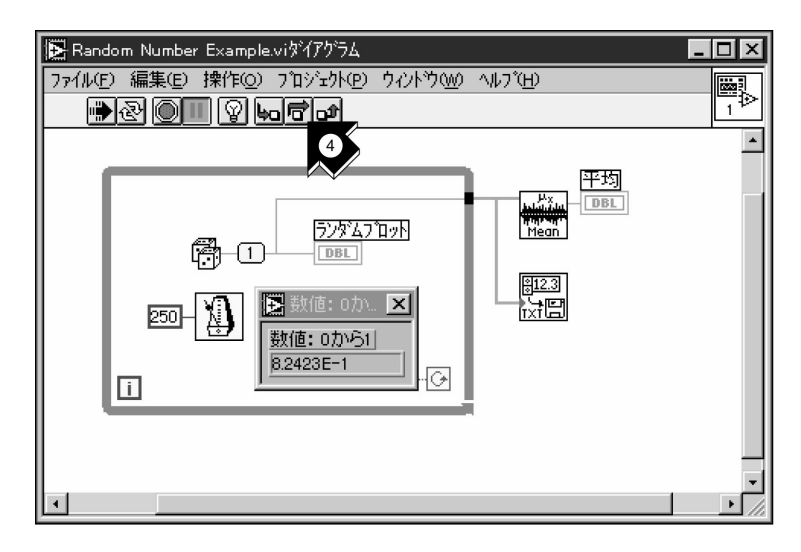

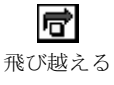

4. 飛び越えるボタンをクリックして Random Number 関数を飛び 超えてください。Random Number 関数が実行され、出力がプ ローブに表示されます。

5. 中に入るボタンと飛び越えるボタンを使い、ループで数回シ ングルステップ動作を行い、VIが作成した各乱数の状態を確 認してください。

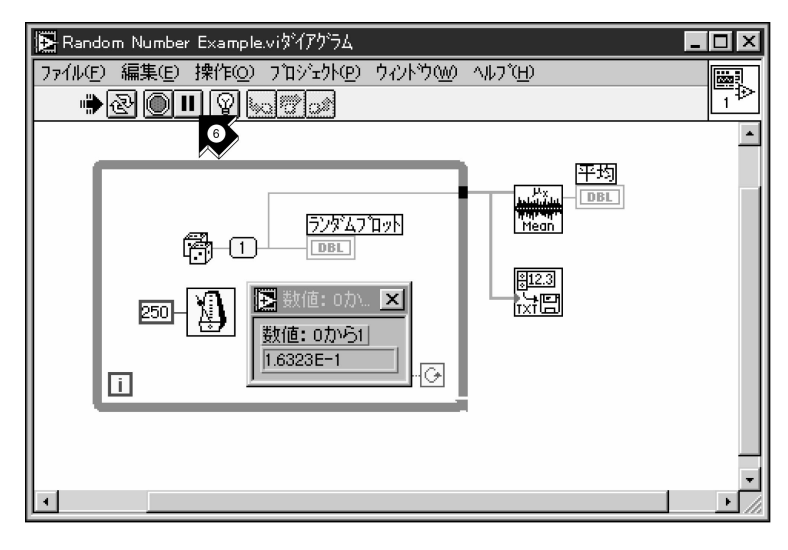

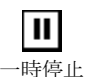

- 6. 通常のモードでVIを実行するためには、一時停止ボタンの 選択を解除してください。
- 7. フロントパネル画面にもどり、電源トグルスイッチを切り、 VI を終了します。集録データを data.txt に保存してくださ  $V_{\alpha}$

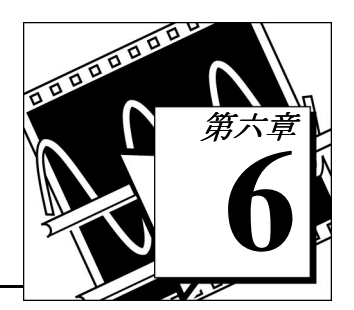

本章では LabVIEW のオンラインヘルプの使用方法を説明します。 加えて、ユーザに成功をもたらすための弊社の努力と、ユーザが 利用できるその他のリソースの概略を説明します。LabVIEWの プログラミング技術をさらに詳しく学習するためには、LabVIEW 開発システムに付属する LabVIEW チュートリアルマニュアルお よび LabVIEW ユーザマニュアルをご参照ください。

# オンラインヘルプ

<span id="page-43-0"></span>ューザ支援

LabVIEW に搭載の VI にはすべてオンラインリファレンスがつい ています。見慣れないVIがある場合には、ブロックダイアグラ ム上にその VI を配置し、VI のポップアップメニューからオンラ インヘルプを選びます。オンラインヘルプでVIの機能とパラ メータ全般についての説明を見ることができます。

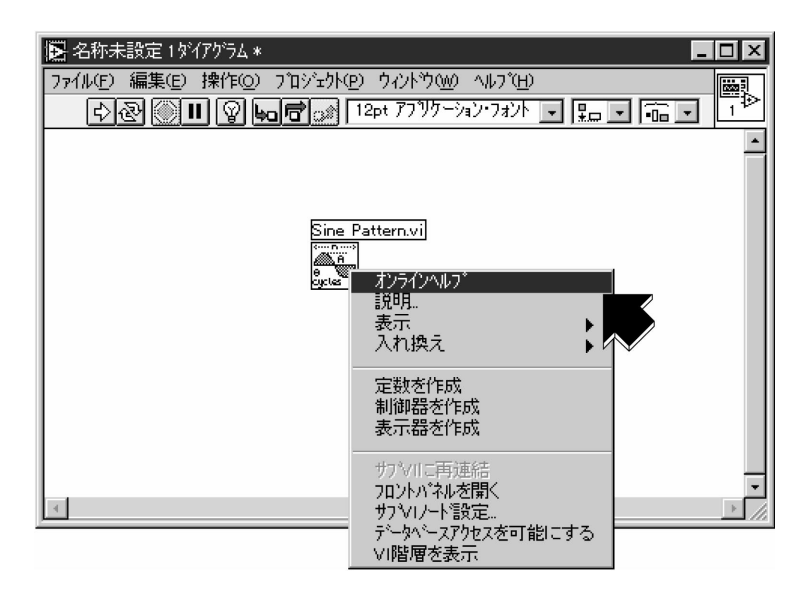

## <span id="page-44-0"></span>ヘルプを表示する

クイックリファレンスでVIの機能あるいは入出力パラメータを 確認する必要がある場合、ヘルプ >> ヘルプを表示を選択してく ださい。

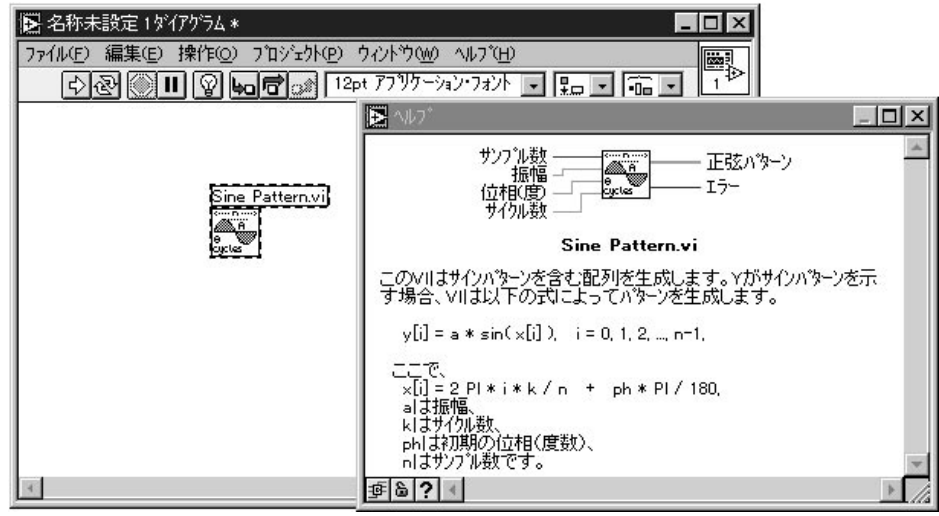

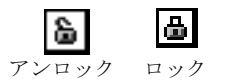

ヘルプウィンドウは文脈に反応しているので、VIの情報が必要 な時にはポインタをVIアイコンの上に合わせてください。ヘル プウィンドウ下側のロックボタンをクリックし、現在表示されて いるヘルプウィンドウの内容をロックしてください。

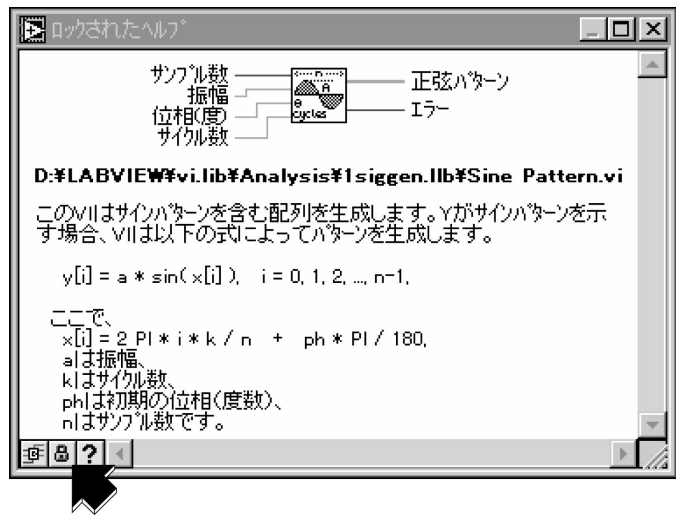

## <span id="page-45-0"></span>ナショナルインスツルメンツのユーザ支援体制

LabVIEWは、計測システム開発を簡易化するツールをユーザに 提供するという弊社の長年にわたる努力を表しています。開発環 境として LabVIEW を選んだユーザは、パワフルなグラフィカル プログラミングを利用する何万人もの科学者やエンジニアの仲間 入りをしたことになります。

### 顧客の教音

トレーニングを希望するユーザのために、対話式のCD、ビデ オ、本、および LabVIEW コースを用意し、ユーザが短時間で LabVIEWをマスターし、アプリケーションを上手に開発するの に役立っています。

ナショナルインスツルメンツの提供するLabVIEWの総合トレー ニングコースは、短時間でアプリケーション構築を学ぶのに有効 です。3日間の基本コースと上級コースでは、LabVIEWの開発環 境について弊社のエンジニアが開発のこつを教えるほか、集中講 座を行います。これらのコースは東京と大阪で開講しています。 さらに、GPIB、DAQ、SCXI などその他特定の題目に関するコー スも開講し、ユーザのシステム全体の開発に役立っています。

### アライアンスプログラム

アライアンスプログラムは、LabVIEW とその他ナショナルイン スツルメンツ製商品のエキスパートである開発者やコンサルタン トの第三者間のネットワークです。弊社の Solution ディレクトリ にはこうしたアライアンスメンバによって開発されたライブラリ やユーティリティが別涂に一覧化されており、LabVIEWの利用 に役立っています。また、Solution ディレクトリにはカスタムア プリケーション開発に有効な LabVIEW 専門のコンサルタント名 も掲載されています。

### 技術サポート

ナショナルインスツルメンツは充実した技術サポートを提供して います。まず、インターネットのサイト (WEB または FTP)、 BBS、あるいはファックス応答サービスを利用し、重要な情報や 製品事例、質問·回答文書、および技術開発のヒントなどをダウ ンロードできます。また、技術フォーラムがインターネットで利 用でき、他のLabVIEW ユーザと意見の交換が可能です。さらに、 ナショナルインスツルメンツの経験豊富なエンジニアが世界各地 に駐在し、ユーザのサポートを行っています。

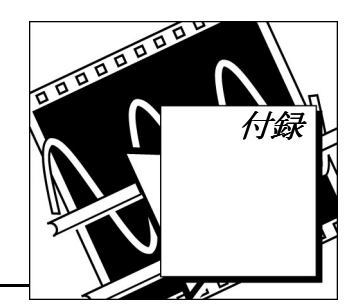

インストール方法

この付録では LabVIEW のためのシステム条件とインストール手 順を説明します。

## システム構成の条件

LabVIEW が Windows プラットフォームに対応するためには次の ようなシステム構成条件があります:

- $\cdot$  Windows 3.1
	- LabVIEW は最低 8MB までの RAM を搭載した 386 高性能 モードで動作します。80486CPU 搭載コンピュータで最 速動作を行いますが、80386 ベースのパソコンでも動作 できます。Windows 対応の LabVIEW にはコプロセッサが 必要となります。
	- Windows 95
		- LabVIEW は最低 8MB から 12MB までの RAM を搭載した Windows95 をサポートするシステムすべてで動作し、効率 の高い操作が可能です。
	- Windows NT
		- LabVIEW が効率よく動作するためには、最低 12MB から 16MB までの RAM 搭載 Windows NT バージョン 3. 5. 1 以上が必要です。Windows 対応の LabVIEW は Windows NT 80X86 コンピュータでのみ動作します。

## インストール手順

- LabVIEW 開発システム  $\bullet$ 
	- LabVIEW のインストール方法については、LabVIEW リ リースノートを参照。
- 評価ソフトウェア
	- LabVIEW評価パッケージからインストールする場合の手 順は、setup.exe を実行してください。

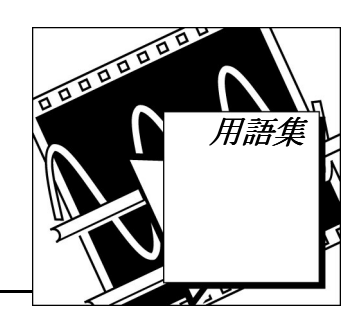

<span id="page-47-0"></span>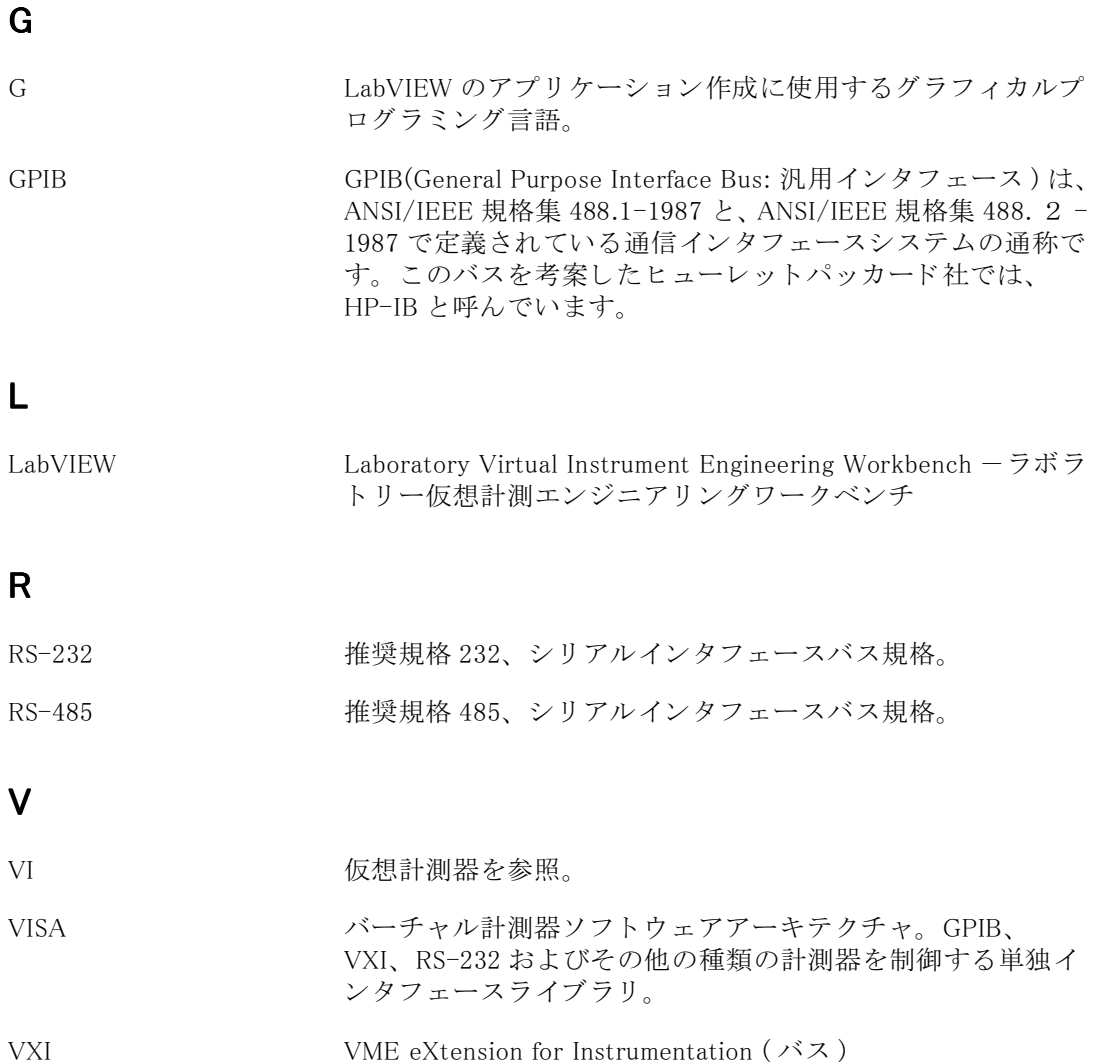

用語集

### W

While ループ ある条件が満たされるまでコードを部分的に繰り返すループ 構造。従来のプログラミング言語の Do ループや Repeat Until ループに相当します。

## あ

位置決めツール オブジェクトを移動、選択、サイズ変更をするために使われる ツール。

### か

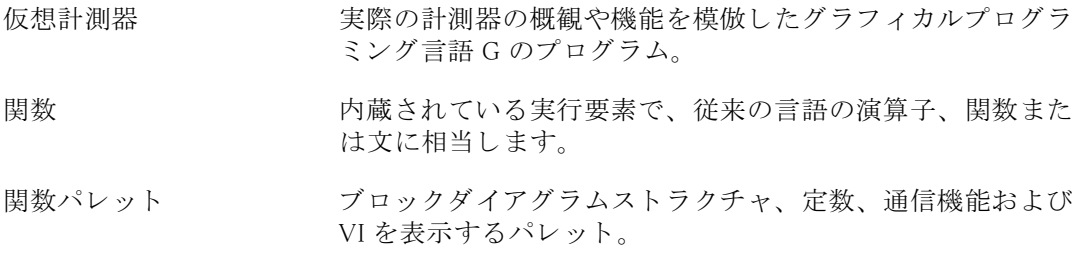

## さ

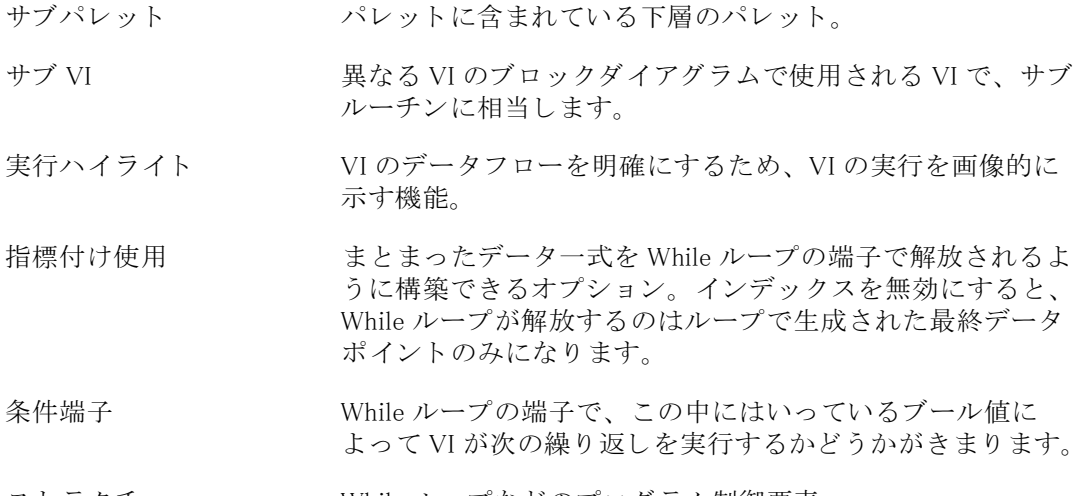

While ループなどのプログラム制御要素。 ストラクチャ

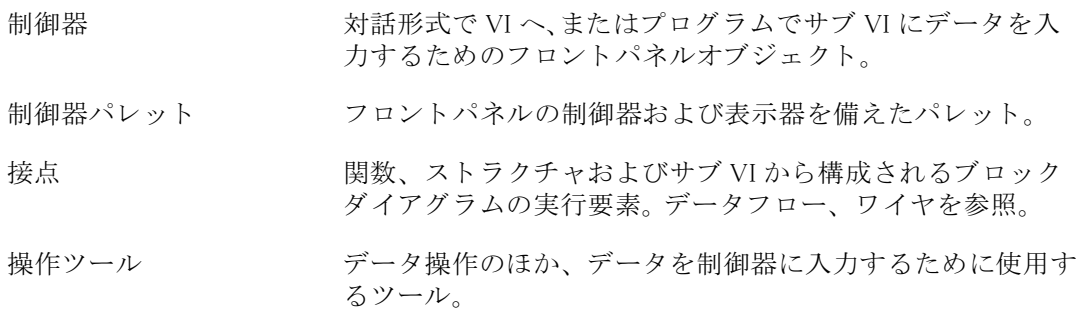

## た

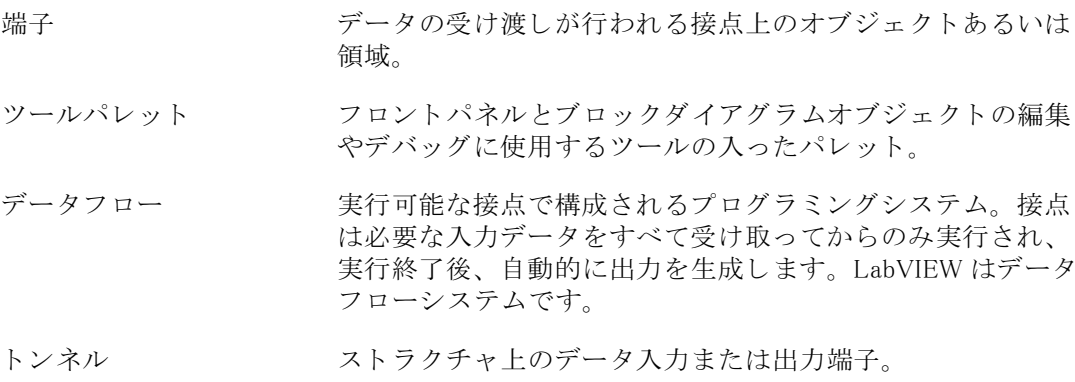

## は

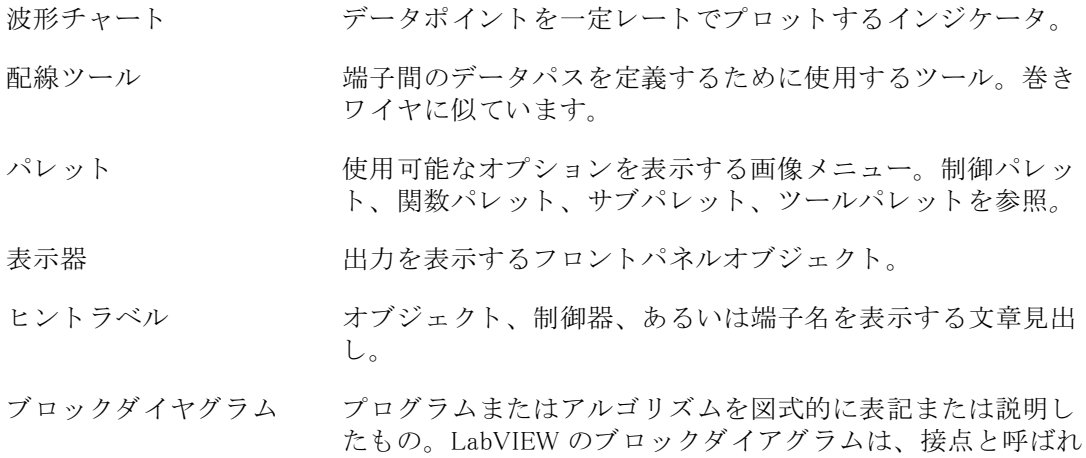

用語集

る実行可能なアイコンと、接点間のデータを転送するワイヤ で構成され、VIのソースコードとなるブロックダイアグラム はブロックのVIダイアグラムウィンドウに常駐しています。

#### プローブ VIの中間値をチェックするデバッグ機能。

- VIの対話型ユーザインタフェース。実際の計測器のフロント フロントパネル パネル形状を模倣し、スイッチ、スライド、ゲージ、LEDお よびその他制御器や表示器で構成されます。
- 間に接合部がない場合、ワイヤセグメントから接合部まで、 分岐ワイヤ ある端子から次の接合部まで、あるいはある端子から別の端 子までワイヤセグメント全体が入ったワイヤの部分。

## $\tilde{b}$

ラベリングツール ラベルを作成しウィンドウにテキストを入力するために使用 するツール。

## わ

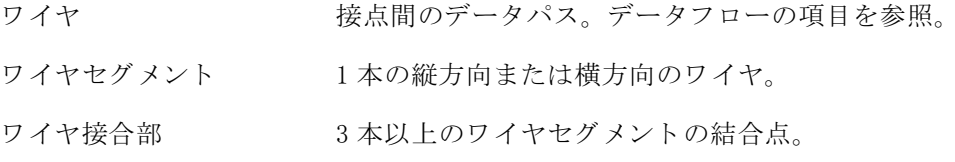